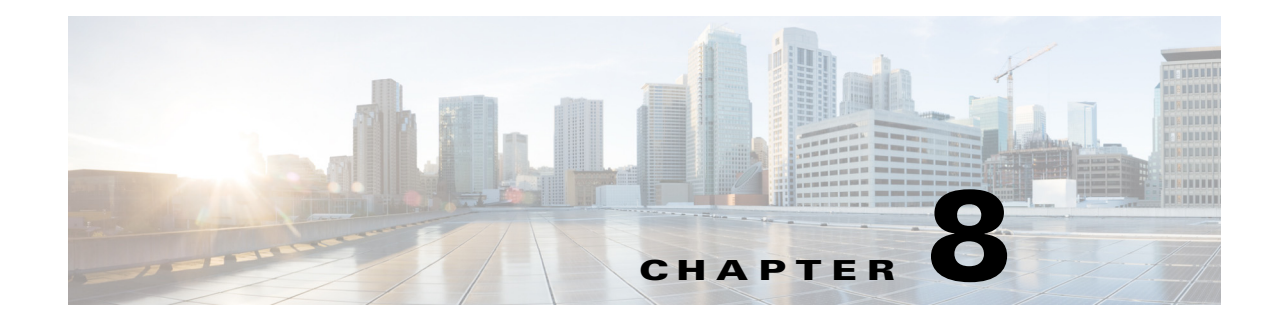

# **Drilling Down into an NE's Physical and Logical Inventories and Changing Basic NE Properties**

The following topics describe how to view a device's physical and logical inventory using the Vision client:

- [Drilling Down into the Properties of a Network Element, page 8-2](#page-1-0)
- **•** [Viewing Single- and Multi-Chassis Devices, Clusters, Satellites and Their Redundancy Settings,](#page-3-0)  [page 8-4](#page-3-0)
- **•** [Viewing Cards, Fans, and Power Supplies and Their Redundancy Settings, page 8-13](#page-12-0)
- **•** [Viewing Port Status and Properties and Checking Port Utilization, page 8-15](#page-14-0)
- **•** [Viewing the Logical Properties of a Device \(Traffic, Routing, Information, Tunnels, Data Link](#page-20-0)  [Aggregations, Processes\), page 8-21](#page-20-0)
- **•** [Viewing a Device's Operating System Details \(and K9 Security\), page 8-25](#page-24-0)
- [Updating the Inventory \(Poll Now\), page 8-26](#page-25-0)
- **•** [Changing the NE Host Name, page 8-26](#page-25-1)
- **•** [Changing the SNMP Configuration and Managing SNMP Traps, page 8-27](#page-26-0)
- **•** [Changing Device Port Properties and Disabling Ports, page 8-29](#page-28-0)
- **•** [Changing Device Interface Properties and Disabling Interfaces, page 8-30](#page-29-0)
- **•** [Changing Server Settings for DNS, NTP, RADIUS, and TACACs, page 8-31](#page-30-0)
- **•** [Suppressing Service Alarms on Virtual Interfaces, page 8-32](#page-31-0)

Г

## <span id="page-1-0"></span>**Drilling Down into the Properties of a Network Element**

From a map, double-click an NE to open its inventory window. [Figure 8-1](#page-1-1) provides an example.

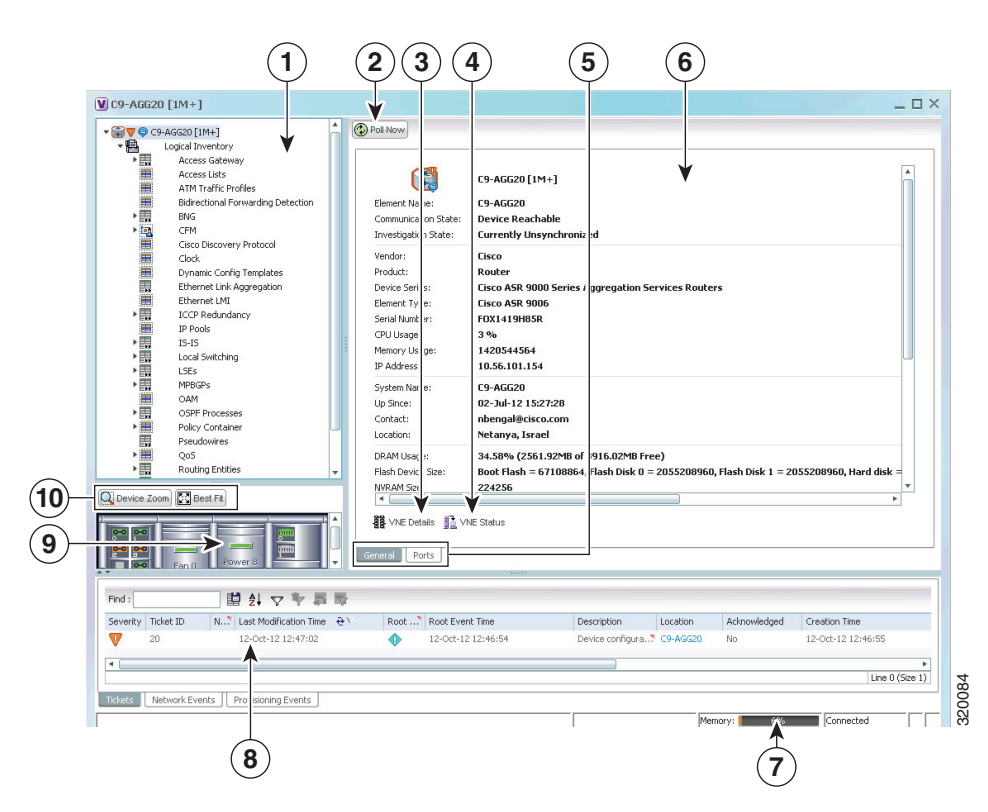

#### <span id="page-1-1"></span>*Figure 8-1 Inventory Window*

- **1** Physical and logical inventory—Physical Inventory includes the device components such as chassis, satellite, cards, and subslots. Configuration and status information is continuously updated. Logical inventory includes access lists, ATM traffic profiles, routing entities, and other logical entities.
- **2** Poll Now button—Initiates a poll of the selected NE.
- **3** VNE Details button (VNEs are internal components, one VNE per device)—Provides information about whether the VNE is operating correctly, what polling values are set, and so forth.
- **4** VNE Status button—Lists the protocols the device is using (it can also provide troubleshooting information).
- **5** Property tabs (General properties and Ports properties in this example)—The Ports tab provides a quick list of all device ports. The tabs displayed depend on what is selected. General tab can also display context-sensitive tabs and buttons.
- **6** Properties area—Provides inventory details. For a closer view of the Properties panel, see [Figure 8-2 on page 8-3](#page-2-0). The NE icon may also display:
	- **•** Colors indicating a ticket and the ticket severity. See Severity Icons and Colors for Events, Tickets, and NEs, page A-15 for an explanation of the colors.
	- Badges that represent technologies such as a Protected LSP or an STP root. See Network Element Technology-Related Badges, page A-24 for a list of badges.
- **7** Vision client status bar.

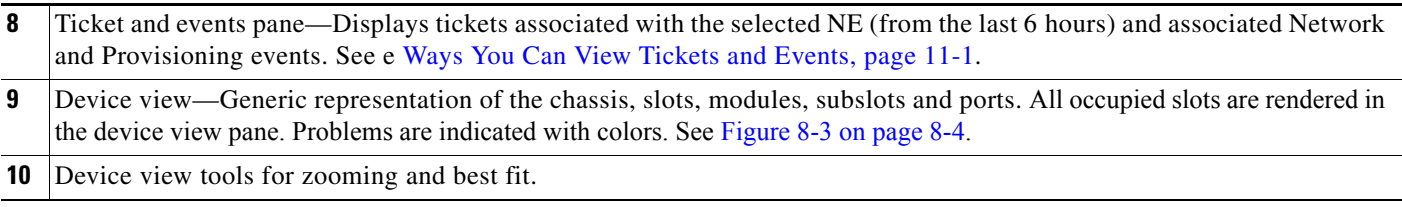

[Figure 8-2](#page-2-0) shows the basic properties window for an NE. To display the basic properties, open the inventory window and select the NE at the very top of the navigation area.

<span id="page-2-0"></span>*Figure 8-2 NE Basic Properties Window*

| ▼ V 2 c7-sw10 [2M+]<br>togical inventory                                                                                                    | $\blacktriangle$ | Poll Now                                                                                                    |                                                                                                    |
|----------------------------------------------------------------------------------------------------|------------------|----------------------------------------------------------------------------------------------------|----------------------------------------------------------------------------------------------------|
| Access Lists<br><b>Bridges</b><br>Cisco Discovery Protocol<br>Ethernet LMI<br>Local Switching<br>LSEs<br><b>MPBGPs</b><br>OAM<br>Resilient Ethernet Protocol<br>Routing Entities<br>Spanning Tree Protocol<br><b>Tunnel Traffic Descriptors</b><br>VTP |                  | Vendor:<br>Product:<br>Device Series:<br>Element Type:<br>CPU Usage:<br>Memory Usage:<br>IP Address:<br>System Name:<br>Up Since:<br>Contact:<br>Location: | <b>Fisco</b><br>Eth-Switch<br><b>Cisco Catalyst 3750 Metro Series Switches</b><br><b>Cisco Catalyst 3750ME</b><br>6%<br>28.59 MB<br>10.56.101.39<br>$c7$ -sw $10$<br>29-Sep-13 01:44:34 |
| 一四<br>Physical Inventory [1M]<br>- IIII V<br>Chassis [1M]<br>Slot 0: Card - ME-C3750-24TE - Fixed Module 0 [1M]<br>$v \sin \nabla$<br>465<br>FastEthernet1/0/1<br>468<br>FastEthernet1/0/2<br>468<br>FastEthernet1/0/3<br>465<br>FastEthernet1/0/4     |                  | Virtual Device:<br>DRAM Usage:<br>Flash Device Size:<br>NVRAM Size:<br>Software Version:                                                                   | false<br>46.53% (32.84MB of 61.42MB Free)<br>flash device on switch $1 = 32514048$<br>1048576<br>12.2(54)SE                                                                             |
| Q Device Zoom E Best Fit<br><b>ma</b> groad<br>pain pain<br>__<br>mm                                                                                                    | $\blacktriangle$ | <b>WE Details</b> VNE Status<br>General<br>Ports                                                                                                    | Cisco IOS Software, C3750ME Software (C3750ME-I5K91-M), Version 12.2(54)SE, RELEASE SOFTWARE (fc1)                                                                                      |

The following table provides information about the fields that are not self-explanatory.

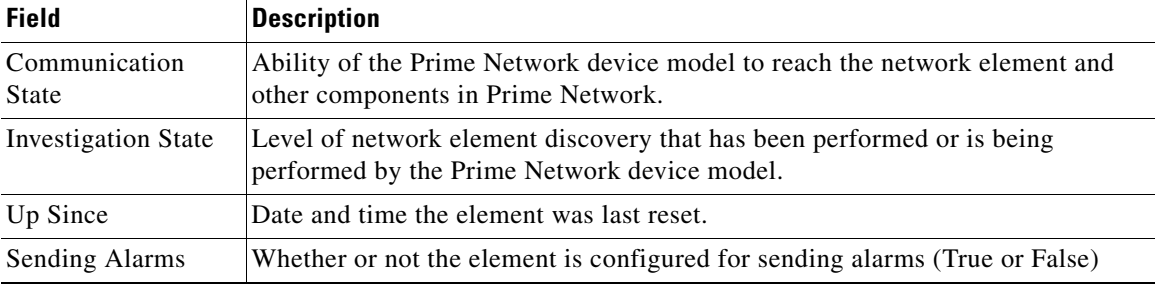

[Figure 8-3](#page-3-1) provides an example of the device view pane for a Cisco device. The circled slot in the device view pane corresponds to the circled slot in the physical inventory navigation pane.

<span id="page-3-1"></span>*Figure 8-3 Device View Pane*

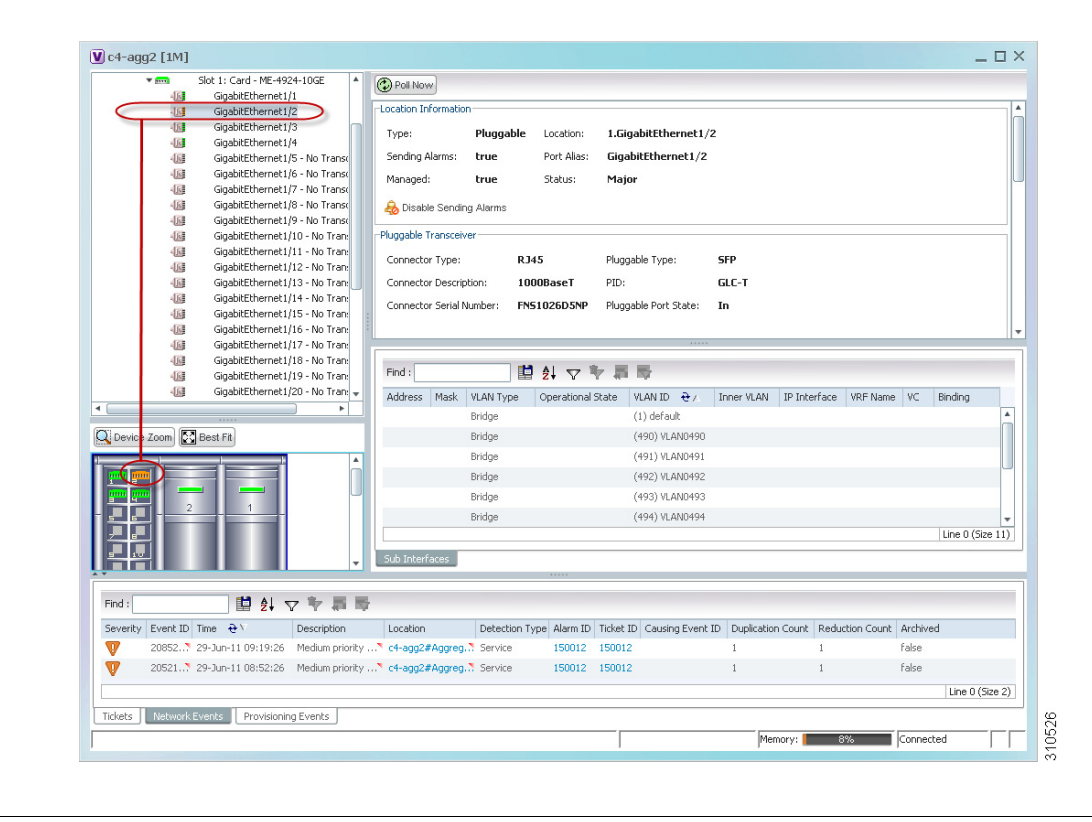

 $\mathcal{P}$ 

**Tip** You can display or hide the ticket and events pane by clicking the arrows displayed below the device view panel.

# <span id="page-3-0"></span>**Viewing Single- and Multi-Chassis Devices, Clusters, Satellites and Their Redundancy Settings**

To get an NE's chassis details, choose **Physical Inventory > Chassis**. Prime Network displays the chassis serial number and description, along with the equipment in each slot.

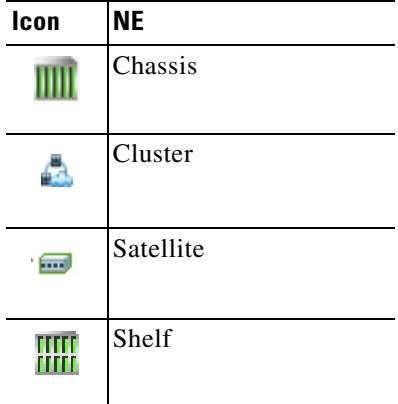

If any items in the chassis inventory are black, it means the item was physically removed. You can verify this by checking the item status which should display Out. The other properties of the removed item reflect the most recent value that was updated from the device.

#### **Viewing Multi-Chassis Devices**

Multi-chassis devices, such Cisco ASR9000 and Cisco UCS devices, are grouped into aggregations and displayed as a single entity with a plus sign as shown in [Figure 8-4.](#page-4-0)

#### <span id="page-4-0"></span>*Figure 8-4 Multichassis Devices in Map View*

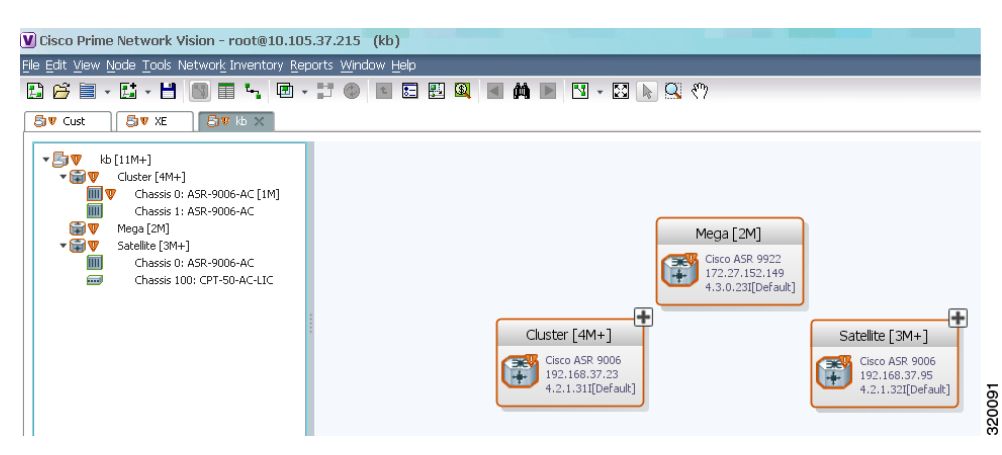

The physical ethernet links used for connecting the multi chassis devices are ICL (Inter Chassis Link) and IRL (Inter Rack Link). For more information on when each of these links are used, see [Viewing](#page-5-0)  [Cluster Inter-Rack Links \(IRLs\), page 8-6](#page-5-0) and [Viewing Satellites and Satellite Inter-Chassis Links](#page-6-0)  [\(ICLs\), page 8-7.](#page-6-0)

#### **Viewing Redundant (Primary and Secondary) Devices**

In the Failover Configuration, two ASA devices are connected to each other. When the primary device becomes unavailable due to failure or down time, then the secondary device takes over the function of the primary device. The ASA device supports the following two failover configurations:

**•** Active/Active Failover—Also called the group failover, this type of configuration is available only in multiple context mode. In this configuration, both the ASA devices are active and pass traffic. This lets you configure load balancing on your network. When one of the devices becomes unavailable, then its functions are taken over by the other device.

As mentioned earlier, this configuration has multiple contexts. The security contexts are divided into two failover groups. In other words, each device will have two failover groups.

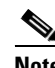

**Note** By default, the admin context and any unassigned security contexts are members of failover group 1.

These groups can be in Active, Standby or a combination of Active and Standby modes. If Group 1 of the first ASA device is Active, then Group 1 of the second device must be in Standby mode. If Group 1 of the first ASA device (which is active) becomes unavailable, then Group 1 of the second device (which is in Standby mode) will become active. The same process applies for Group 2 contexts in both the devices.

• Active/Standby Failover—This type of configuration is available either on single or multiple context mode. In this configuration, only one of the units is active while the other one is in standby mode. When the active unit becomes unavailable, then the standby unit becomes active.

When there is a failover, and the secondary device takes over, syslogs are generated. You can view the syslog information in the "Latest Events" tab.

[Figure 8-5](#page-5-1) depicts the ASA failover scenario, along with the events that are generated after the failover:

<span id="page-5-1"></span>*Figure 8-5 ASA Failover topology with generated events*

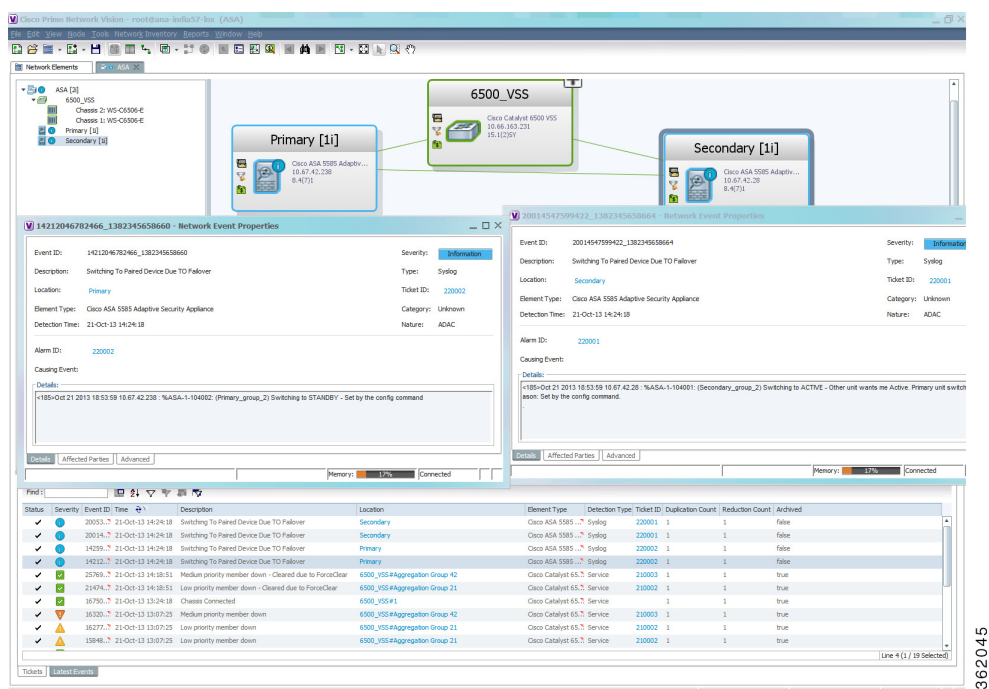

**Note** These syslogs help Prime Network to identify the devices that are in active and standby mode. When an active device goes into standby mode, and the other device becomes active, Prime Network changes the IP address of these devices. For example, if the primary devices goes into standby mode, the secondary device will take over the IP address of the primary device and starts functioning immediately.

### <span id="page-5-0"></span>**Viewing Cluster Inter-Rack Links (IRLs)**

Inter-Rack Links (IRLs) represent connectivity between the cluster chassis as shown in [Figure 8-6](#page-6-1).

#### <span id="page-6-1"></span>*Figure 8-6 Multiple Chassis in a Cluster*

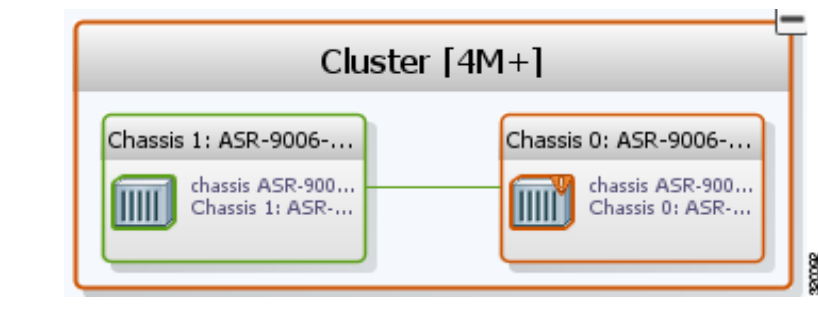

To view the cluster IRLs:

- **Step 1** Double-click the cluster device to open the Inventory window.
- **Step 2** In the device's Logical Inventory, choose **Cluster IRL.** A list of cluster IRLs is displayed showing the following information:
	- A End Point—Device or site that is the source of the link, hyperlinked to the inventory of the device or site.
	- **•** Z End Point—Device or site that is the destination of the link, hyperlinked to the relevant entry in the inventory.

#### <span id="page-6-0"></span>**Viewing Satellites and Satellite Inter-Chassis Links (ICLs)**

The Cisco ASR 9000 Series Router Satellite Network Virtualization (nV) service or the Satellite Switching System enables you to configure a topology in which one or more satellite switches complement one or more Cisco ASR 9000 Series routers, to collectively realize a single virtual switching system. In this system, the satellite switches act under the management control of the routers. The complete configuration and management of the satellite chassis and features are performed through the control plane and management plane of the Cisco ASR 9000 Series Router, which is referred to as the host.

The Satellite nV system supports the dual-homed network architecture, based on which two hosts are connected to a satellite through the Satellite Discovery And Control (SDAC) Protocol. Both these dual-homed hosts act in the active/standby mode for the satellite. The standby host takes control of the satellite only when the active host is down. The two hosts can leverage the Inter-chassis Communication Protocol (ICCP) infrastructure to provide redundant Layer 2 and Layer 3 services for Satellite Ethernet interfaces. The network traffic is switched through the active host. In case of connection loss to the active host due failure such as cut cable and host or client connection interface failure, the standby host becomes the active host and the active host becomes the new standby host. The hosts communicate with each other using ORBIT/ICCP protocols.

The advanced satellite nV system network topologies can be realized based on one of these architecture:

- **•** Hub and Spoke.
- **•** Ring with Dual Home.
- **•** Ring with Layer 2 Fabric.
- **•** Linear and Cascade.

 $\mathbf I$ 

[Figure 8-7](#page-7-0) shows an example of a satellite ring topology.

### <span id="page-7-0"></span>*Figure 8-7 Satellite Ring Topology*

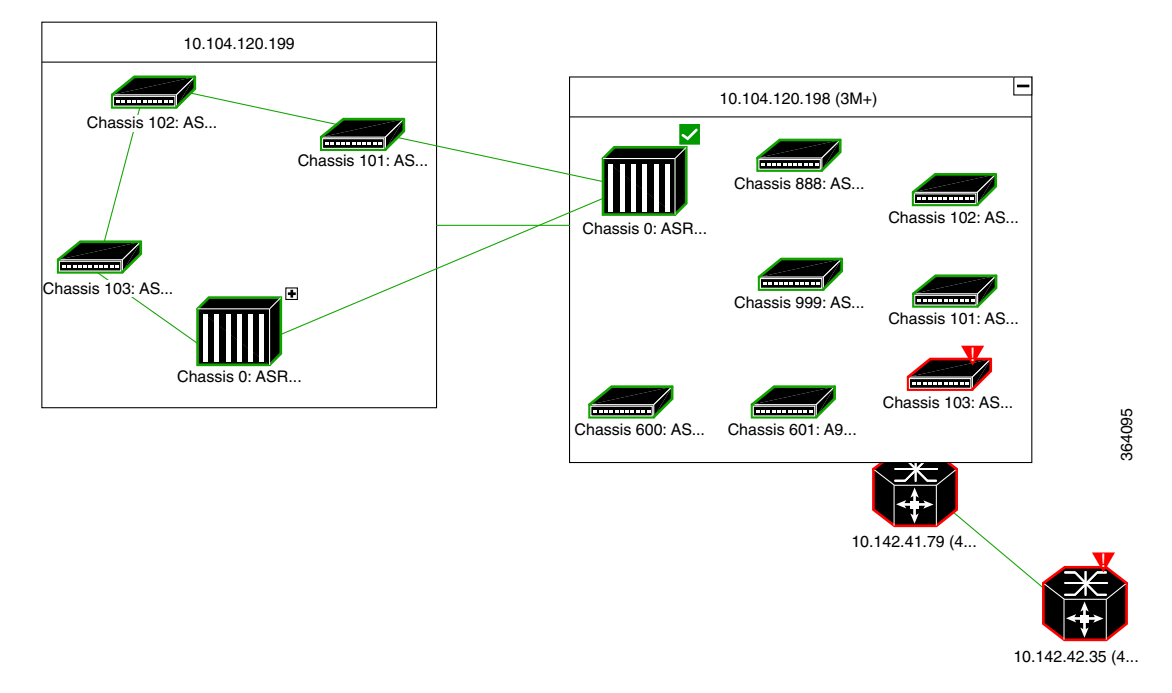

[Figure 8-8](#page-7-1) shows an example of a hub and spoke topology.

### <span id="page-7-1"></span>*Figure 8-8 Hub and Spoke Topology*

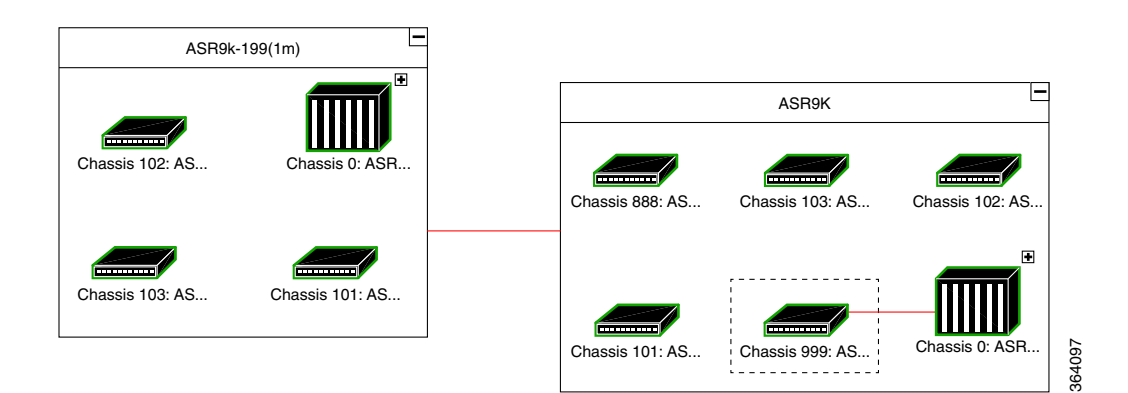

[Figure 8-9](#page-8-0) shows an example of a ring and cascade topology.

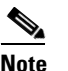

**Note** Inter-chassis links between the satellites are not supported for ring topologies.

<span id="page-8-0"></span>*Figure 8-9 Ring and Cascade Topology*

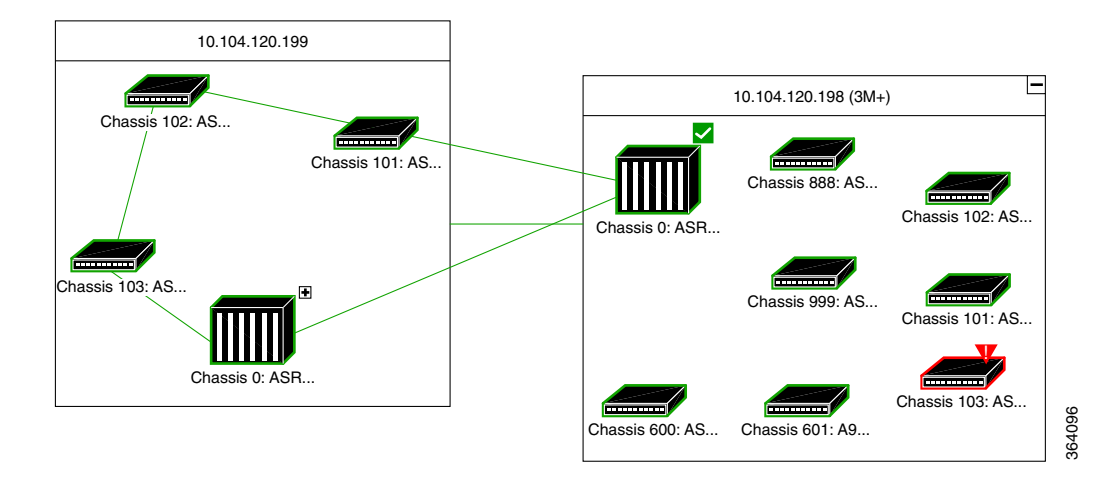

Satellites enhance the performance bandwidth of Cisco ASR 9000 NEs. Each satellite is modeled as a chassis in the host Cisco ASR 9000 physical inventory. Satellites are connected to host Cisco ASR 9000 using the physical ethernet links. The physical ethernet links act as the inter-chassis links (ICLs), connecting the satellite to other satellites or chassis in the host. [Figure 8-10](#page-8-1) provides an example.

<span id="page-8-1"></span>*Figure 8-10 ICL Connecting a Satellite with a Chassis*

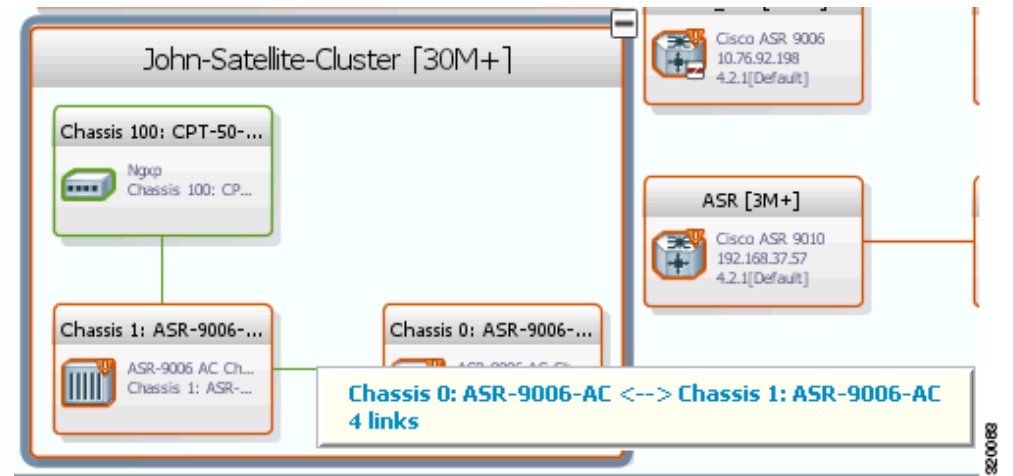

To view the satellite properties and ICLs in physical inventory:

- **Step 1** In the Vision client, double-click the device in which the satellite is configured.
- **Step 2** In the **Inventory** window, expand the Physical Inventory node.

Г

a ka

**Step 3** Click on the particular *Chassis* (the satellite is modeled as a chassis). [Figure 8-11](#page-9-0) shows an example of the satellite properties.

<span id="page-9-0"></span>*Figure 8-11 Satellite Properties*

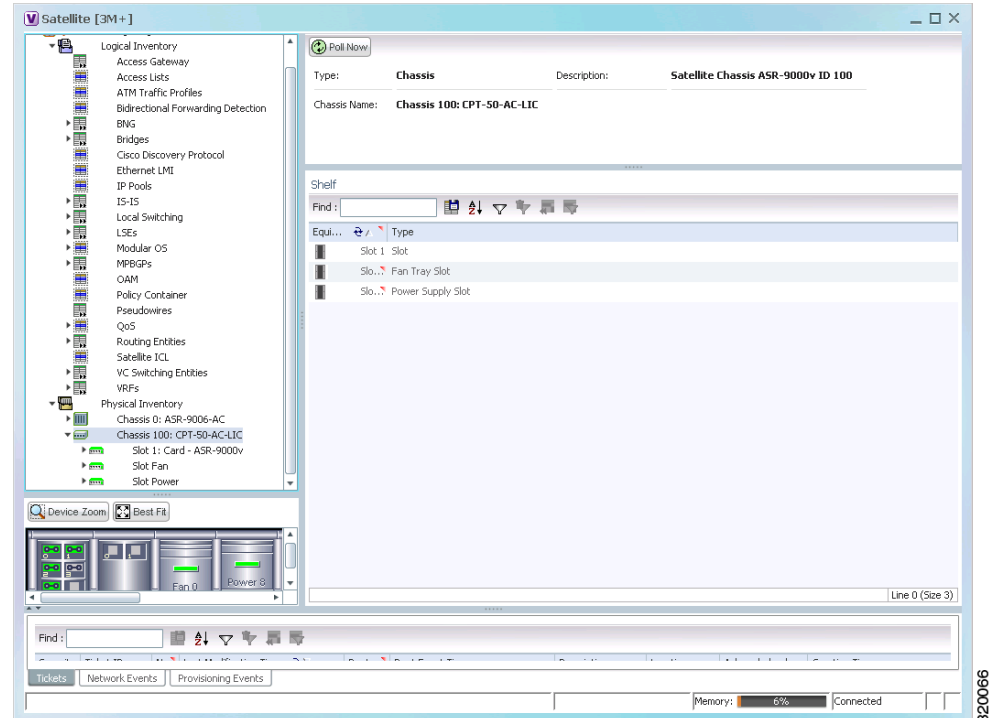

To view the satellite details and properties in logical inventory:

- **Step 1** In the Vision client, double-click the device in which the satellite is configured.
- **Step 2** In the **Inventory** window, expand the Logical Inventory node.
- **Step 3** Click *Satellites*. The content pane shows the following information:

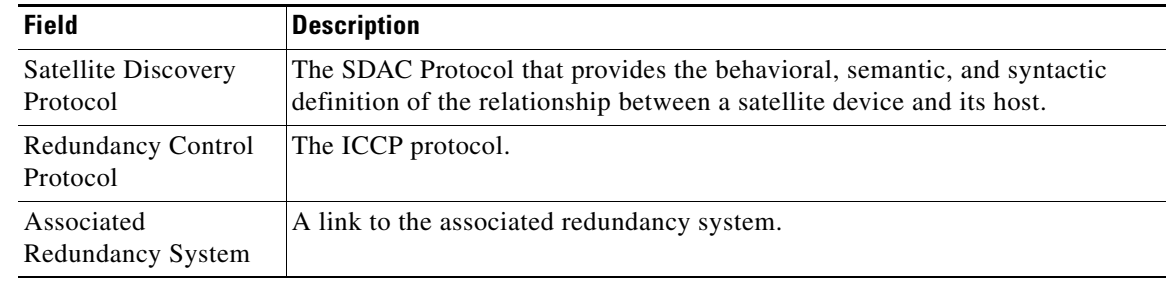

**Step 4** Expand the Satellites node. Click on the particular satellite number. The properties of the satellite are displayed in the content pane.

[Table 8-1](#page-10-0) describes the properties of the satellite.

<span id="page-10-0"></span>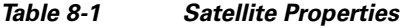

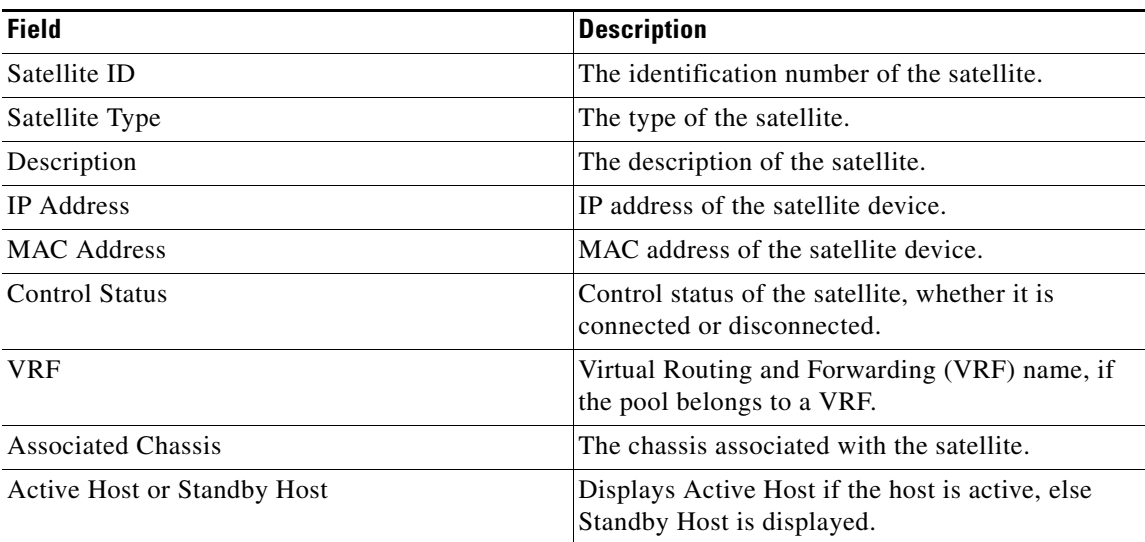

<span id="page-10-1"></span>**Step 5** Click the respective tabs on the content pane to view the details of satellite connections and satellite fabric links.

[Table 8-2](#page-10-1) describes the details of satellite connections and satellite fabric links.

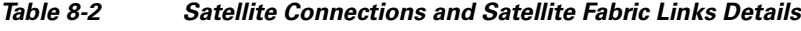

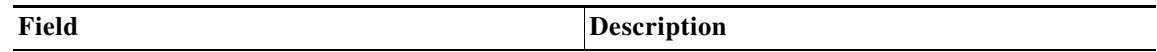

### **Satellite Connections tab**

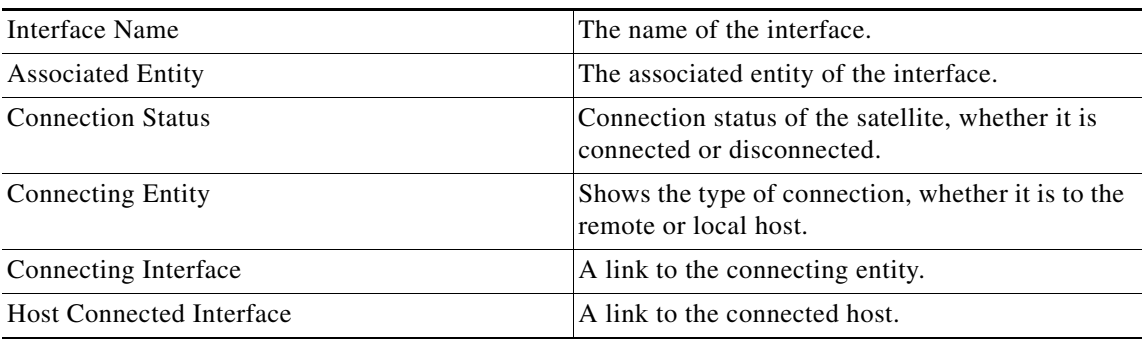

### **Satellite Fabric Links tab**

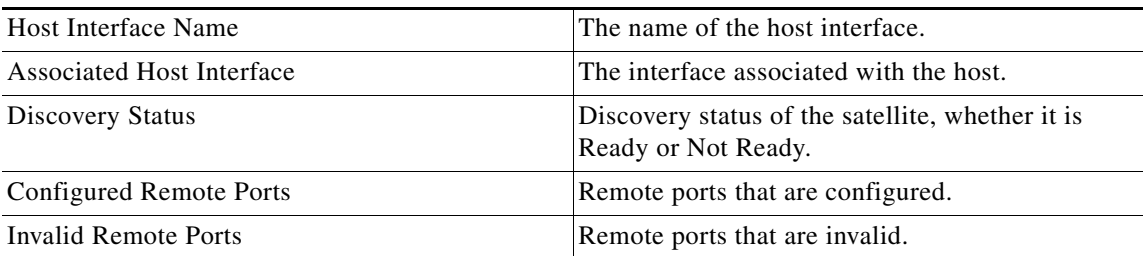

### **Viewing ICCP Group Properties**

To view the properties of the ICCP Group:

- **Step 1** Double-click the satellite device to open the **Inventory** window.
- <span id="page-11-0"></span>**Step 2** Choose **Logical Inventory**> **Redundancy Systems**. Click the particular **ICCP Group**. The properties of the ICCP group are displayed on the content pane.

[Table 8-3](#page-11-0) describes the properties of the ICCP redundancy group.

*Table 8-3 ICCP Redundancy Group Properties*

| <b>Field</b>                                             | <b>Description</b>                                                                              |
|----------------------------------------------------------|-------------------------------------------------------------------------------------------------|
| <b>ICCP</b> Group                                        | The name of the ICCP Group.                                                                     |
| Local System ID                                          | The address of the local system.                                                                |
| Peer System ID                                           | The address of the peer system.                                                                 |
| System MAC address                                       | The MAC address of the local system.                                                            |
| Local System Role                                        | The status of the local system, whether it is Active<br>or Standby.                             |
| <b>Redundancy Status</b>                                 | The redundancy status of the satellite.                                                         |
| Redundancy Protocol                                      | The ICCP protocol that controls the redundancy<br>groups.                                       |
| Associated Active System or Associated Standby<br>System | The associated system of the ICCP Group, either<br>Active or Standby.                           |
| <b>Application Usage</b>                                 | Application usage can either be mLACP or<br>Satellite ORBIT.                                    |
| Peer Monitoring Option                                   | Method used to monitor the peer: IP Route-Watch<br>or Bidirectional Forwarding Detection (BFD). |

<span id="page-11-1"></span>**Step 3** Click the respective tabs on the content pane to view the details of control interfaces and access data link aggregations.

[Table 8-4](#page-11-1) describes the details of control interfaces and access data link aggregations.

### *Table 8-4 Details of Control Interfaces and Access Data Link Aggregations*

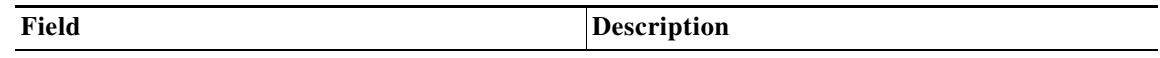

### **Control Interfaces tab**

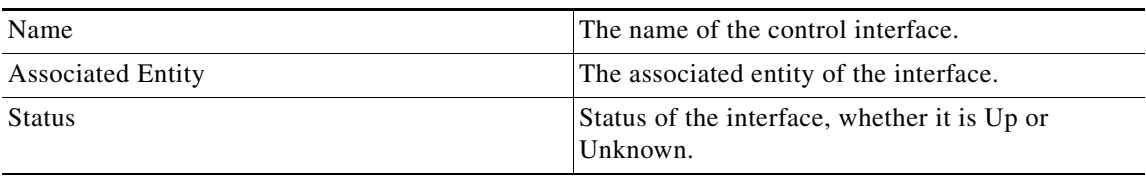

**Access Data Link Aggregations tab**

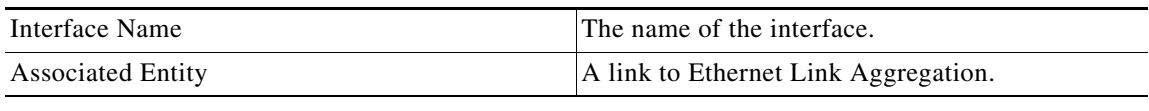

## **Satellite ICL alarm support for 9000V Satellite**

ICL alarm support is a specific requirement for ASR9000v satellite. It enables identifying the root cause for ICL links and bundle-ether links by generating the Link Down alarms whenever the ICL links go down.

ICL alarm support is applicable for single ICL links and bundle-Ethernet links. In case of bundle, if one of the links goes down, a member/port -down alarm is generated, whereas if all the links in the bundle are down, the ICL alarm is generated.

As part of correlation, ICL alarm Link Down due to admin down/oper down/unreachable needs is created as a separate ticket, and the other alarms like link down syslog, line down syslog and SNMP link down trap are correlated to ICL alarm.

## <span id="page-12-0"></span>**Viewing Cards, Fans, and Power Supplies and Their Redundancy Settings**

To view cards, fans, and power supplies, choose **Physical Inventory > Chassis** and click the plus sign to expand the chassis inventory. Prime Network displays any cards, fans, and power supplies that are configured in the chassis slots.

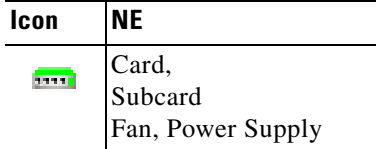

Fans are listed separately in a fan tray only if they can be separated; if fans cannot be separated, only the fan tray is displayed.

 $\mathscr{P}$ 

**Note** Fans and power supplies are only displayed if they are Field Replaceable Units (FRUs).

If any item in a slot is black, it means the item was physically removed. You can verify this by checking the item status which should display Out. The other properties of the removed item reflect the most recent value that was updated from the device.

 $\mathbf I$ 

### **Redundancy Support**

Prime Network provides card redundancy information for Route Switch Processor (RSP) or Route Processor (RP) cards. To find out if redundancy is configured and whether an entity is the active or standby entity:

### **Step 1** Choose **Physical Inventory > Chassis > Slot**.

- **Step 2** To find out if redundancy is configured on the NE, check the Redundancy Configured field.
	- **•** Working—Redundancy is configured and enabled
	- None—Redundancy is not configured
	- **•** N/A—Redundancy is not supported
- **Step 3** To find out if the NE is the active or standby element, check the Redundancy State field.

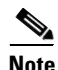

**Note None** indicates that the card has been physically removed from the slot.

- **•** Standby—The NE is the standby entity
- **•** Active—The NE is not the standby entity RP card switchover syslog is supported in CRS and ASR 9K devices. When we remove one RP card from the device, the other card will automatically change to Active state. Even after reinserting the card, the other RP card will still remain in Active state.

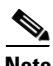

**Note** For example, if there are two cards (RP 1 and RP 2), initially RP 1 is in Active state and RP 2 is Standby. When RP 1 card is removed, RP 2 card is automatically changed to Active state and will remain in Active state even after reinserting the RP 1 card.

**Step 4** If you have a Cisco ASR 9000 series and Cisco ASR 903 devices, you can also check the following.

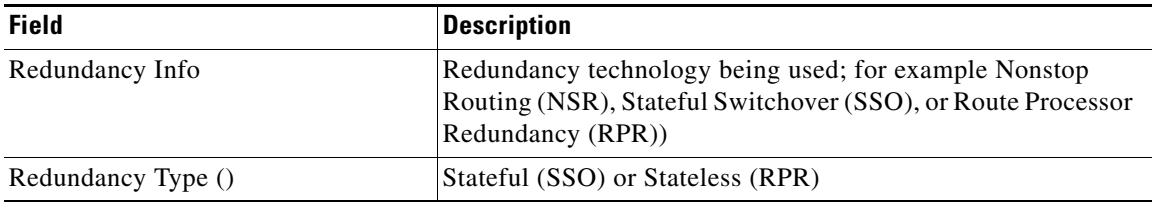

## <span id="page-14-0"></span>**Viewing Port Status and Properties and Checking Port Utilization**

To view ports and pluggable transceivers, choose **Physical Inventory > Chassis >** *card* (or subcard) and click the plus sign to expand the card inventory. Prime Network displays any physical ports, logical ports, pluggable transceivers that are configured on the NE. Unmanaged ports are also displayed.

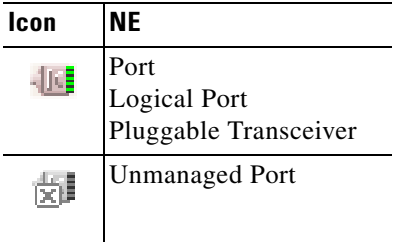

These topics explain how to view the ports on an NE, their status, and their configuration.

- [Checking the Status of All Ports on a Device \(or Ports on a Card\), page 8-15](#page-14-1)
- [Drilling Down Into a Port's Configuration Details \(Including Services and Subinterfaces\), page 8-17](#page-16-0)
- **•** [Checking a Port's Utilization, page 8-19](#page-18-0)
- **•** [Disabling a Port's Alarms, page 8-20](#page-19-0)

### <span id="page-14-1"></span>**Checking the Status of All Ports on a Device (or Ports on a Card)**

To display all of the ports on a device, open the inventory window. Do not expand the inventory; just select the device as shown in [Figure 8-12.](#page-15-0)

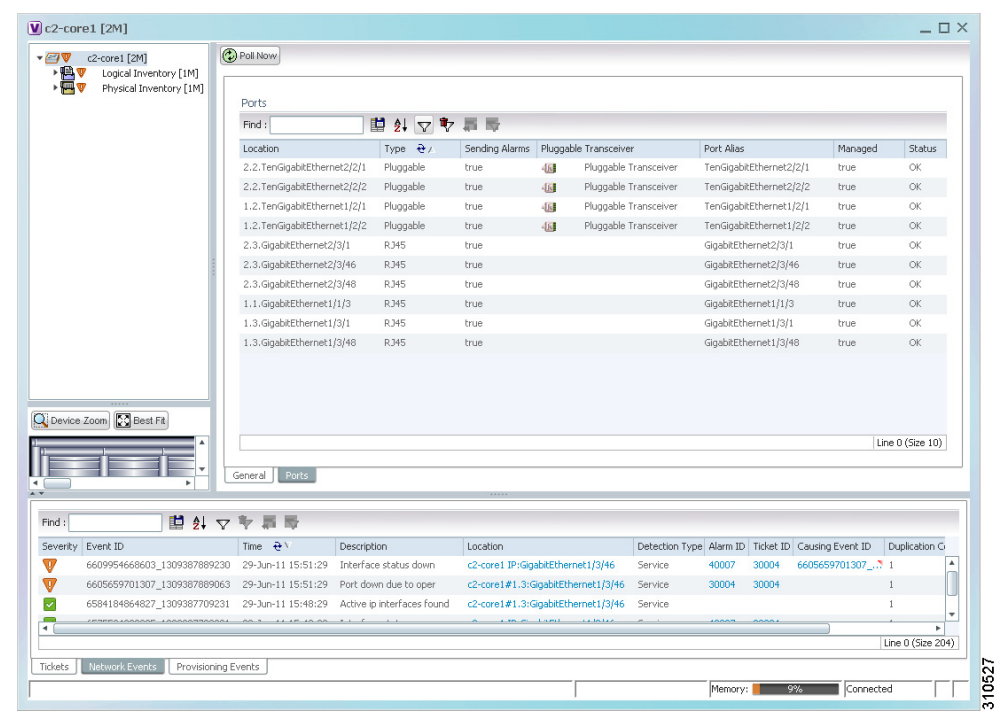

#### <span id="page-15-0"></span>*Figure 8-12 Listing All Ports on a Network Element*

Prime Network displays the following information about all ports that are configured on the device. If the device has any unmanaged ports, they are also displayed.

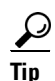

Tip To export the port list from the Vision client, click the Export to CSV button in the toolbar.

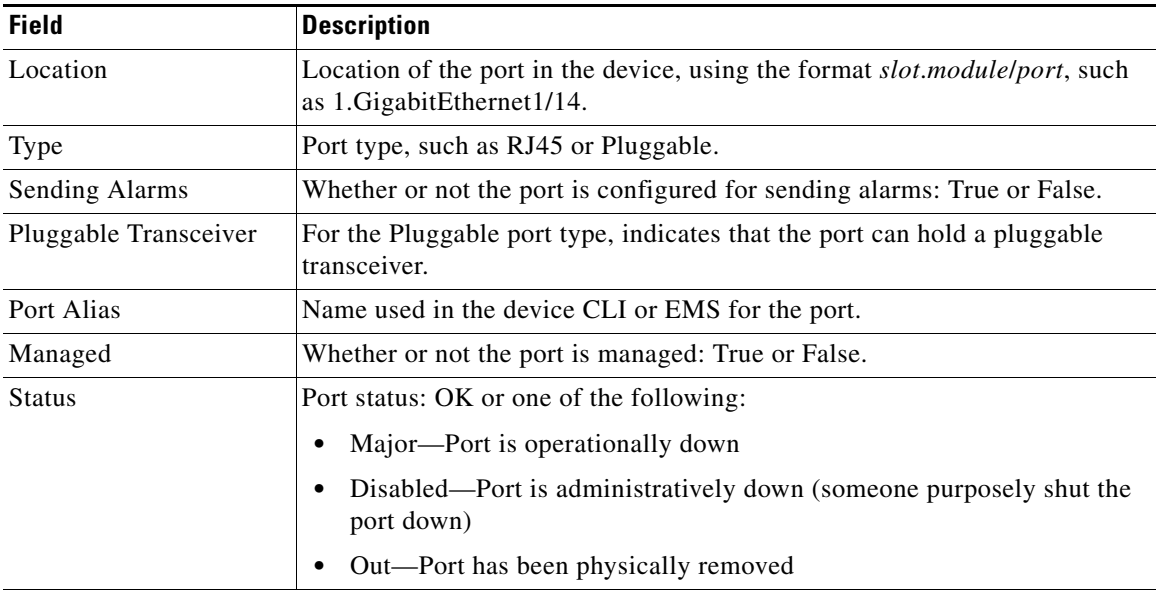

If any ports in the inventory are black, it means the item was physically removed. You can verify this by checking its operational status which should display Out.

To display all of the ports on a specific card's physical inventory, choose the card you are interested in. Prime Network displays the same information as in [Figure 8-12,](#page-15-0) except only for the ports that are configured on the card you selected.

### <span id="page-16-0"></span>**Drilling Down Into a Port's Configuration Details (Including Services and Subinterfaces)**

To drill down into a port's inventory, choose **Physical Inventory > Chassis >** *card* **>** *port*. [Figure 8-13](#page-16-1) shows the physical inventory for a pluggable fiber optic port (managing these types of ports is discussed inViewing Virtual Connection Properties, page 26-5).

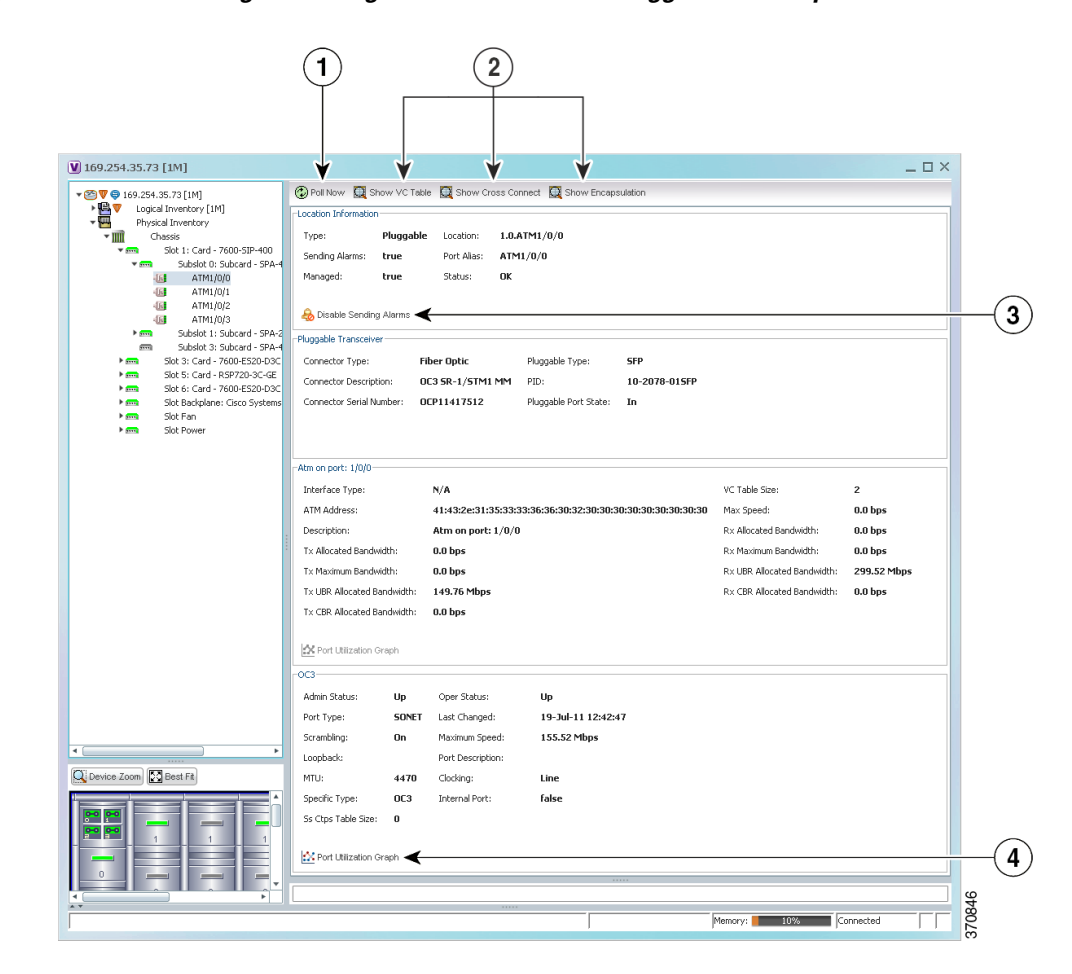

### <span id="page-16-1"></span>*Figure 8-13 Viewing the Configuration Details for a Pluggable Fiber Optic Port*

Г

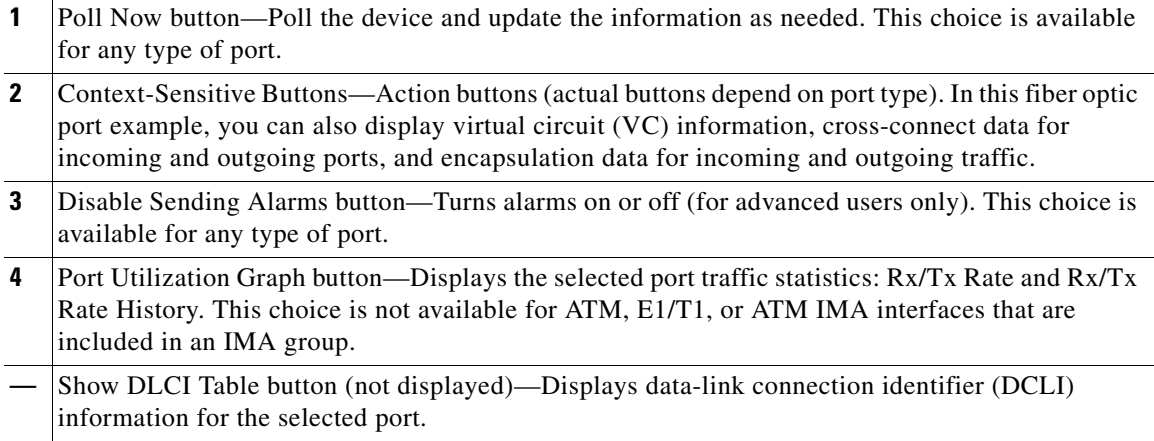

If any ports in the inventory are black, it means the item was physically removed. You can verify this by checking its operational status which should display Out.

Although a subinterface is a logical interface defined in a device, Prime Network displays all of its configuration parameters, as shown in [Figure 8-14.](#page-17-0)

<span id="page-17-0"></span>*Figure 8-14 Viewing the Configuration Details for a Port with Subinterfaces*

| ▼蘭図<br>PE2-TX-GSR [1N]                                                                                                    | C Poll Now (C Show VC Table C Show Cross Connect C Show Encapsulation                                   |
|----------------------------------------------------------------------------------------------------|----------------------------------------------------------------------------------------------------|
| 滑<br>Logical Inventory                                                                                                    | Location Information                                                                                    |
| Physical Inventory<br>Chassis<br>- 1111                                                                                   | <b>Fiber Optic</b><br>2.ATM2/0<br>Type:<br>Location:                                                    |
| Slot 0: Card - 800-5271-05 rev A0 de<br>$\blacktriangleright$ $\frac{1}{2}$                                               | Sending Alarms:<br>Port Alias:<br>ATM2/0<br>true                                                        |
| Slot 1: Card - 12000-SIP-600<br>$\blacktriangleright$ and                                                                 |                                                                                                    |
| Slot 2: Card - 4OC3X/ATM-MM-SC<br>$= 500$                                                                                 | Managed:<br>true<br>Status:<br>Major                                                                    |
| $+164$<br>ATM2/0<br>仙<br>ATM2/1                                                                                           | Disable Sending Alarms                                                                                  |
| ATM2/2<br>顿                                                                                                    | Atm on port: 2/0                                                                                        |
| 464<br>ATM2/3                                                                                                    |                                                                                                    |
| Slot 3: Card - 4GE-SFP-LC<br>$\blacktriangleright$ $\frac{1}{2}$<br>Slot 4: Card - 800-12308-02 rev C0 d<br>$\frac{1}{2}$ | Interface Type:<br>N/A<br>VC Table Size:<br>$\mathbf{1}$                                                |
| Slot 5: Card - PRP-1<br>$\blacktriangleright$ given                                                                       | Max Speed:<br>0.0 <sub>bs</sub><br>Atm on port: 2/0<br>Description:                                     |
| Slot 16: Card - 800-12096-02 rev D0<br><b>Service</b>                                                                     | Tx Allocated Bandwidth:<br>Rx Allocated Bandwidth:<br>0.0 <sub>bps</sub><br>0.0 <sub>bps</sub>          |
| Slot 17: Card - 800-12096-03 rev B0 +<br><b>Sixty</b>                                                                     | Rx Maximum Bandwidth:<br>0.0 <sub>bps</sub><br>Tx Maximum Bandwidth:<br>0.0 <sub>bps</sub>              |
| Slot 18: Card - 800-12097-03 rev B0<br><b>Second</b><br>Slot 19: Card - 800-12097-03 rev A0<br><b>START</b>               | Rx UBR Allocated Bandwidth:<br>0.0 Kbps<br>Tx UBR Allocated Bandwidth:<br>0.0 Kbps                      |
| Slot 20: Card - 800-12097-03 rev A0<br><b>STR</b>                                                                         | Rx CBR Allocated Bandwidth:<br>Tx CBR Allocated Bandwidth:<br>0.0 <sub>bs</sub><br>0.0 <sub>bs</sub>    |
| Slot 24: Card - GSR6-ALRM<br>$\overline{\phantom{a}}$                                                                     |                                                                                                    |
| Slot 25: Card - GSR6-ALRM<br><b>Save</b><br>Slot Fan                                                                      | X Port Utilization Graph                                                                                |
| $F$ and<br>Sint Power<br><b>Farm</b>                                                                                      | OC3                                                                                                    |
|                                                                                                    | Admin Shahus:<br>Oper Status:<br>Down                                                                   |
|                                                                                                    | Up                                                                                                    |
|                                                                                                    | Find:                                                                                                   |
|                                                                                                    | 車引マキ                                                                                                    |
|                                                                                                    | Address $\frac{a}{x}$<br>VC.<br>IP Interface<br><b>VRF</b> Name<br>Mask<br>Operational State Inner VLAN |
| Q Device Zoom CC Best Fit                                                                                                 | PE2-TX-GSR#2:ATM2/0 VC 1/32                                                                             |
|                                                                                                    |                                                                                                    |
| ரியை முறை<br><b>PO</b> PO                                                                                                 | $\overline{\phantom{a}}$                                                                                |
| 무미 모이<br>gm gm                                                                                                    | Line 0 (Size 1)                                                                                         |
|                                                                                                    | Sub Interfaces                                                                                          |
| $\overline{1}$                                                                                                    |                                                                                                    |
|                                                                                                    |                                                                                                    |
|                                                                                                    |                                                                                                    |
| 外マキ肩局<br>Find:                                                                                                    | المنطاف والمستوات<br>$\sim$<br>$\mathbb{R}$ and $\mathbb{R}$<br>1.11                                    |

The following table lists the subinterface properties that are not self-explanatory. The subinterface configuration determines which properties are displayed. Double-click any properties that are hyperlinks to view additional properties.

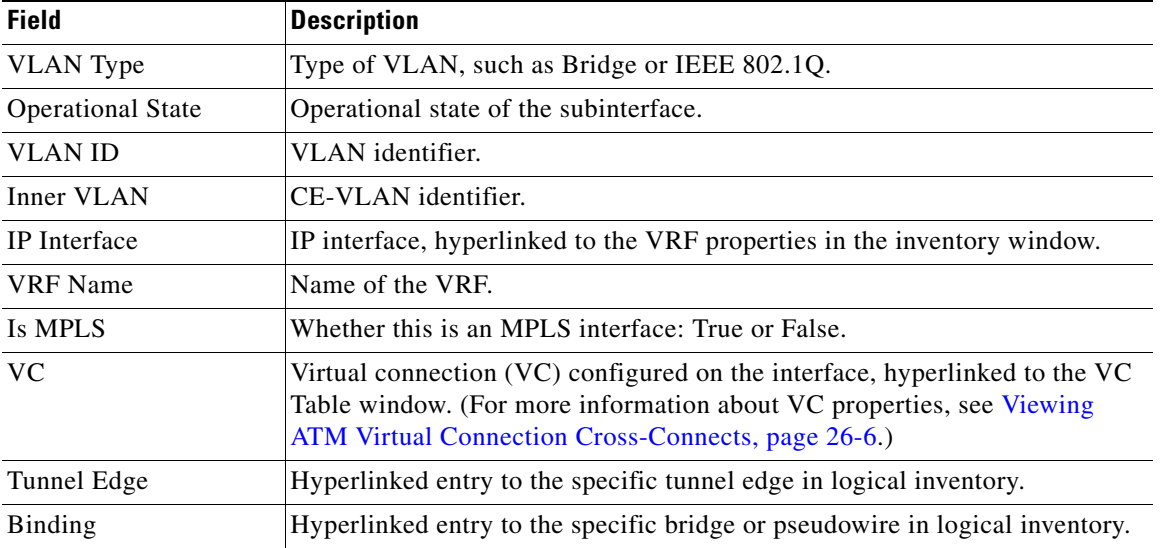

#### **Viewing the Services That Are Configured on a Port**

A physical port's configuration details can include services that are provisioned on the port. Information that is displayed includes:

- **•** Physical layer information.
- **•** Layer 2 information, such as ATM and Ethernet.
- **•** Subinterfaces used by a VRF.

For more information on the services, check the logical inventory. See [Viewing the Logical Properties](#page-20-0)  [of a Device \(Traffic, Routing, Information, Tunnels, Data Link Aggregations, Processes\), page 8-21](#page-20-0).

### <span id="page-18-0"></span>**Checking a Port's Utilization**

Prime Network provides a tool that displays a port's current Rx/Tx Rate and historical rate information. These graphs are for physical ports only. Port utilization graphs are not available for ATM, E1/T1, or ATM IMA interfaces that are included in an IMA group. Whether you can run these commands depends on your permissions. See Vision Client Permissions, page B-1.

- **Step 1** Open the inventory window and select the required port in physical inventory.
- **Step 2** In the Ethernet CSMA/CD section, click **Port Utilization Graph**. You may have to scroll down the properties area to display this tool.

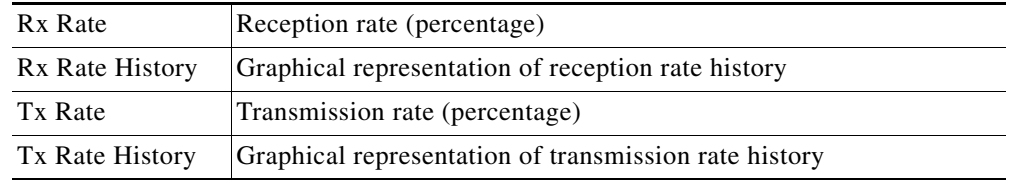

The following information is displayed in the Port Statistics dialog box:

Г

**Step 3** Click  $\mathbf{\hat{X}}$  to close the Port Statistics dialog box.

### <span id="page-19-0"></span>**Disabling a Port's Alarms**

By default, alarms are enabled on all ports. If you expect a port to go down, you can disable alarms on the port so that no alarms are generated or displayed in the ticket and events pane. To disable alarms on ports:

- **Step 1** Open the inventory window for the required device.
- **Step 2** To disable alarms on individual ports, right-click the port and choose **Disable Sending Alarms**. The Sending Alarms field displays the value *false*, indicating that the alarm for the required port has been disabled, and the content pane displays the Enable Sending Alarms button.
- **Step 3** To disable alarms on one or more ports at the same time:
	- **a.** In the inventory window, click the **Ports** tab.
	- **b.** In the Ports table, select the required ports. You can select multiple ports by using the Ctrl and Shift keys.
	- **c.** Right-click one of the selected ports, and choose **Disable Sending Alarms**. In response, the Sending Alarms field displays the value *false* for the selected ports.

To enable alarms, use the previous procedure but choose **Enable Sending Alarms**.

### **Viewing the Pluggable Optics of Break-Out Mode Capable ports in Physical Inventory**

An external physical port could be broken down in to multiple sub ports if it supports the break out functionality. For example, a 100 Giga port can be broken into ten 10-giga ports. In this case, each and every port must be modeled. However, a single pluggable optic must be maintained for each of these ports.

In Prime Network, the ports and the pluggable optics for a NCS6008 device are modeled separately. The pluggable optic as well as the port must be shown separately and at the same level for this device.

To view the pluggable optic details for a NCS device:

- **Step 1** Right-click the NCS device and choose the **Inventory** option.
- **Step 2** In the Inventory menu, expand the **Physical Inventory** node.
- **Step 3** Choose **Chassis** > *Slot* > *port*. In the content pane, view the **Associated Pluggable** field under the **Ethernet CSMA/CD** section.The pluggable transceiver links to the associated slot.

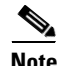

**Note** You can view the **Associated Pluggable** field only when the pluggable transceiver is available in MIB.

**Step 4**

**Step 5** view the pluggable port in the **Associated Pluggable** field under the **Ethernet CSMA/CD** section.

## <span id="page-20-0"></span>**Viewing the Logical Properties of a Device (Traffic, Routing, Information, Tunnels, Data Link Aggregations, Processes)**

The logical inventory lists configuration data, forwarding, and service-related components that affect traffic handling in the element. [Figure 8-15](#page-20-1) shows an example of the Forwarding Component Containers for a Cisco 7604 router. All of the items listed in the tab are configured on the device. If something is not displayed, that means it has not been configured on the device.

<span id="page-20-1"></span>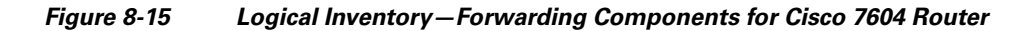

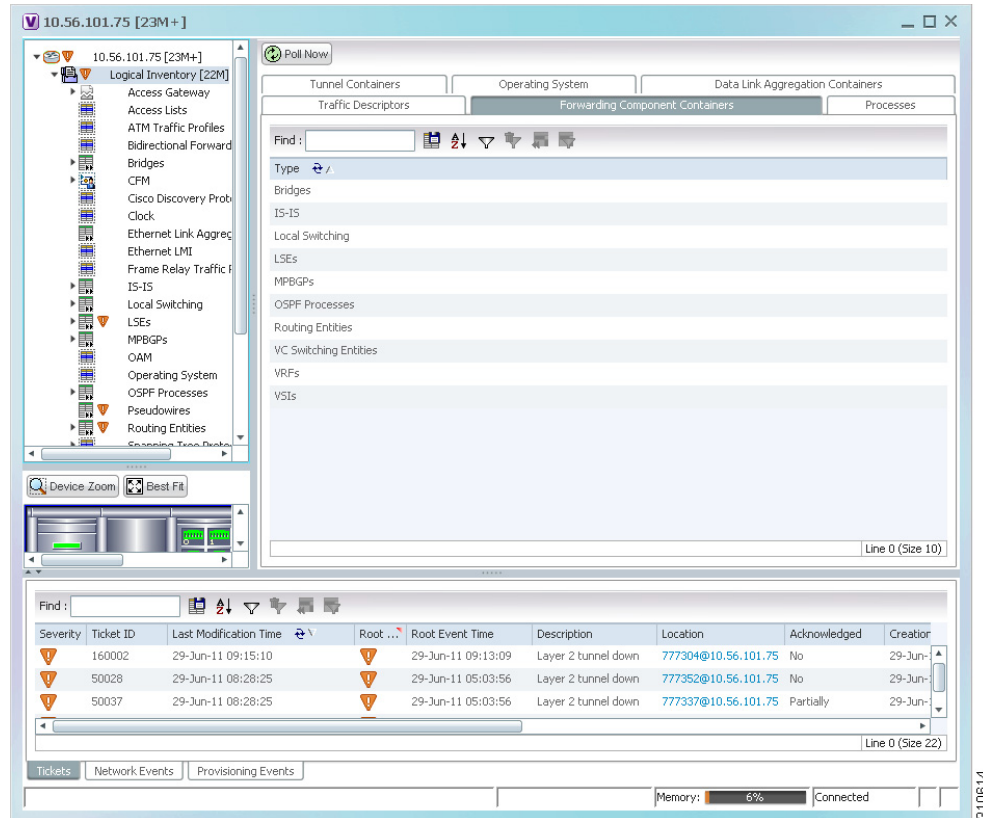

These topics describe the information you can obtain when you click the various Logical Inventory tabs.

- **•** [Viewing a Device's Traffic Descriptors, page 8-22](#page-21-0).
- **•** [Viewing a Device's Forwarding Components, Device and VRF Routing Tables, and IP Interfaces,](#page-21-1)  [page 8-22](#page-21-1).
- **•** [Viewing a Device's Tunneling Containers, page 8-23](#page-22-0).

Г

- **Viewing the Logical Properties of a Device (Traffic, Routing, Information, Tunnels, Data Link Aggregations, Processes)**
	- **•** [Viewing a Device's Data Link Aggregation Containers, page 8-23](#page-22-1).
	- **•** [Viewing Management Processes that Are Running on a Device, page 8-23](#page-22-2).
	- **•** [Viewing a Device's Operating System Details \(and K9 Security\), page 8-25.](#page-24-0)

### <span id="page-21-0"></span>**Viewing a Device's Traffic Descriptors**

Traffic descriptors can include access lists, ATM and Frame Relay traffic profiles, OAM, forwarding tables, and so forth. To find out which traffic descriptors are configured on a device:

- **Step 1** In the Inventory window, choose Logical Inventory.
- **Step 2** Click the Traffic Descriptors tab. It lists the traffic descriptors that are configured on the NE—for example, ATM and Frame Relay traffic profiles or OAM.
- **Step 3** Click a traffic descriptor container in the logical inventory for information on that container. For example, if you choose **Logical Inventory > OAM**, you can view the OAM local port and its admin status.

### <span id="page-21-1"></span>**Viewing a Device's Forwarding Components, Device and VRF Routing Tables, and IP Interfaces**

To find out which forwarding components are configured on a device:

- **Step 1** In the Inventory window, choose Logical Inventory.
- **Step 2** Click the Forwarding Components Container tab. It lists the forwarding components that are configured on the NE—for example, bridges, routing entities, local switching, VRFs, and so forth.
- **Step 3** Click a forwarding component container in the logical inventory for information on that container. For example, if you choose **Logical Inventory > Routing Entities > Routing Entity**, you can view all interface types configured on the devices, such as Ethernet, GigabitEthernet, loopback, VLAN, and so forth.
	- Click the IP Interfaces tab to see the IP address, associated entity, and so forth
	- **•** Click the IPv4 (or IPv6) Routing Table tab to see the destination, hops, and so forth

[You can also use the following commands to view a device's routing table and the routing table of a](http://www.cisco.com/c/dam/en/us/td/docs/net_mgmt/prime/network/4-3/supported/vnes_addendum/PrimeNetwork-43-SupportedVNEsAddendum.pdf)  [selected VRF. The devices that support these commands are listed in the](http://www.cisco.com/c/dam/en/us/td/docs/net_mgmt/prime/network/4-3/supported/vnes_addendum/PrimeNetwork-43-SupportedVNEsAddendum.pdf) *Addendum: Additional VNE Support for Cisco Prime Network 5.0*. Whether you can run these commands depends on your permissions. See Vision Client Permissions, page B-1.

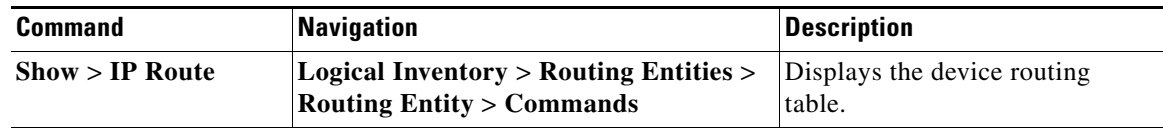

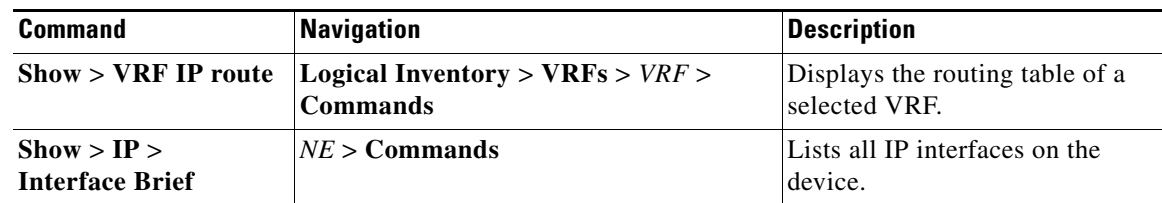

## <span id="page-22-0"></span>**Viewing a Device's Tunneling Containers**

Tunneling containers can include GRE tunnels, pseudowires, traffic engineering tunnels, and so forth.

- **Step 1** In the Inventory window, choose Logical Inventory.
- **Step 2** Click the Tunneling Containers tab. It lists the tunneling containers that are configured on the NE—for example, GRE, pseudowire, traffic engineering tunnels, and so forth.
- **Step 3** Click a tunneling container in the logical inventory for information on that container. For example, if you choose **Logical Inventory > Traffic Engineering Tunnels**, you can view the TE tunnel name, admin and operational status, outgoing label, lockdown status, and so forth.

### <span id="page-22-1"></span>**Viewing a Device's Data Link Aggregation Containers**

Use this procedure to view data link aggregation containers such as Ethernet Link Aggregations. ICL and transport are the two types of ethernet link bundles where ICL link type represents the ethernet link bundle between Cisco ASR 9000 device and satellite chassis or between two satellite chassis. Transport link type represents the ethernet link bundle between two Cisco ASR 9000 devices.

- **Step 1** In the Inventory window, choose **Logical Inventory**.
- **Step 2** Choose **Logical Inventory > Ethernet Link Aggregation** to view the aggregation type, bandwidth, aggregation control protocol, load balance type (Source and Destination MAC, Source IP, or Destination IP), link type, and so forth.

### <span id="page-22-2"></span>**Viewing Management Processes that Are Running on a Device**

Use this procedure to find out which management processes are running on a devices. These processes can include BFD, CFM, CDP, clock, E-LMI, ICCP redundancy, IP SLA responder, LLDP, REP, STP, VTP, and so forth.

- **Step 1** In the Inventory window, choose Logical Inventory.
- **Step 2** Click the Processes tab. It lists the management processes that are configured on the NE—for example, BFD, LLDP, clock, E-LMI, and so forth.

 $\mathbf I$ 

**Step 3** Click a process container in the logical inventory for information on that container. For example, if you choose **Logical Inventory > Bidirectional Forwarding Detection**, you can view the source and destination IP, the protocols, state, and so forth for a BFD session.

## **Viewing Technologies and Services Configured on a Device**

The inventory window provides detailed information on the different services and technologies configured on a devices. The Vision client may also provide configuration commands that are specific to those technologies and services. See these topics for information on to drill down into a device's inventory to get this information.

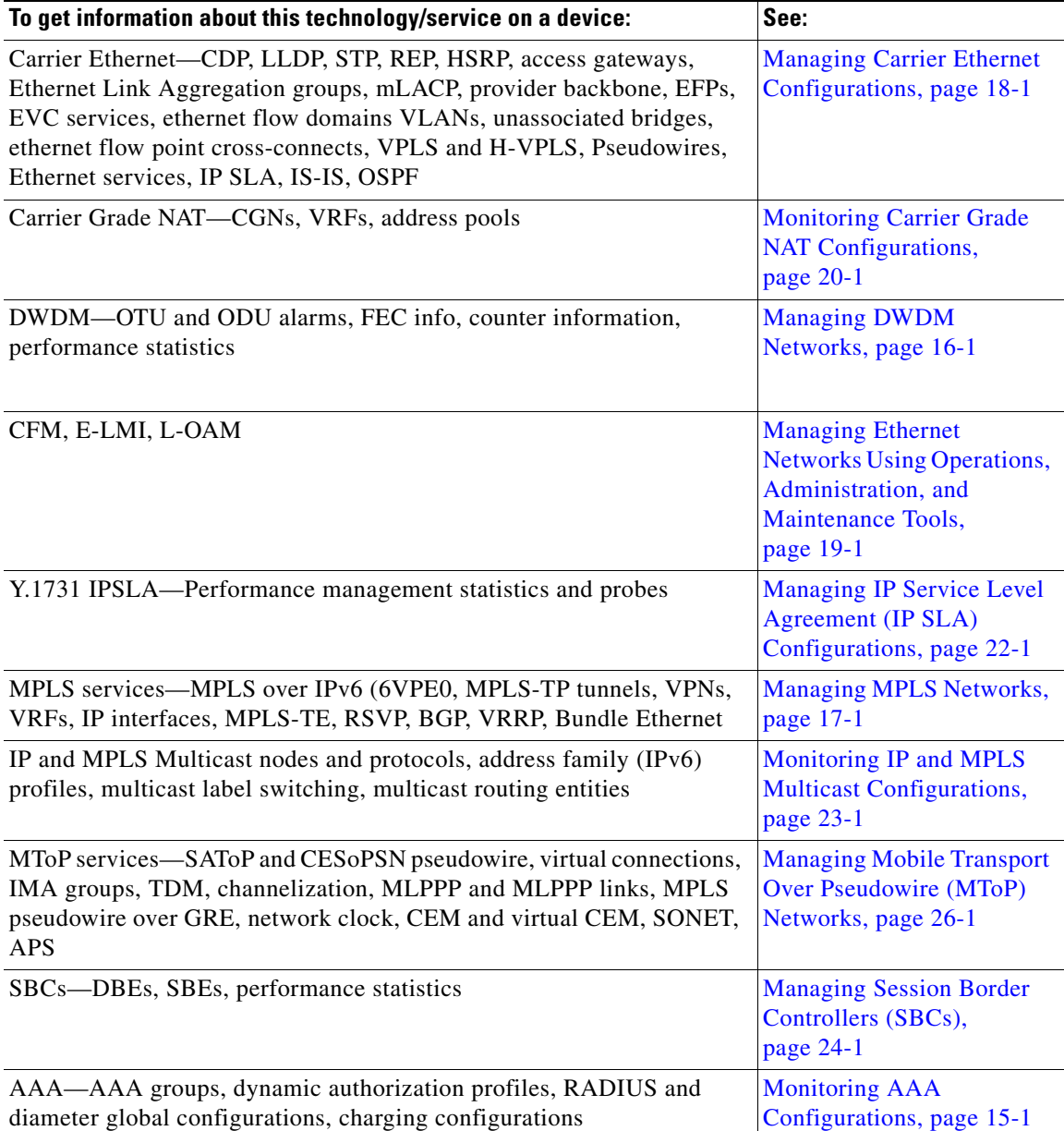

a ka

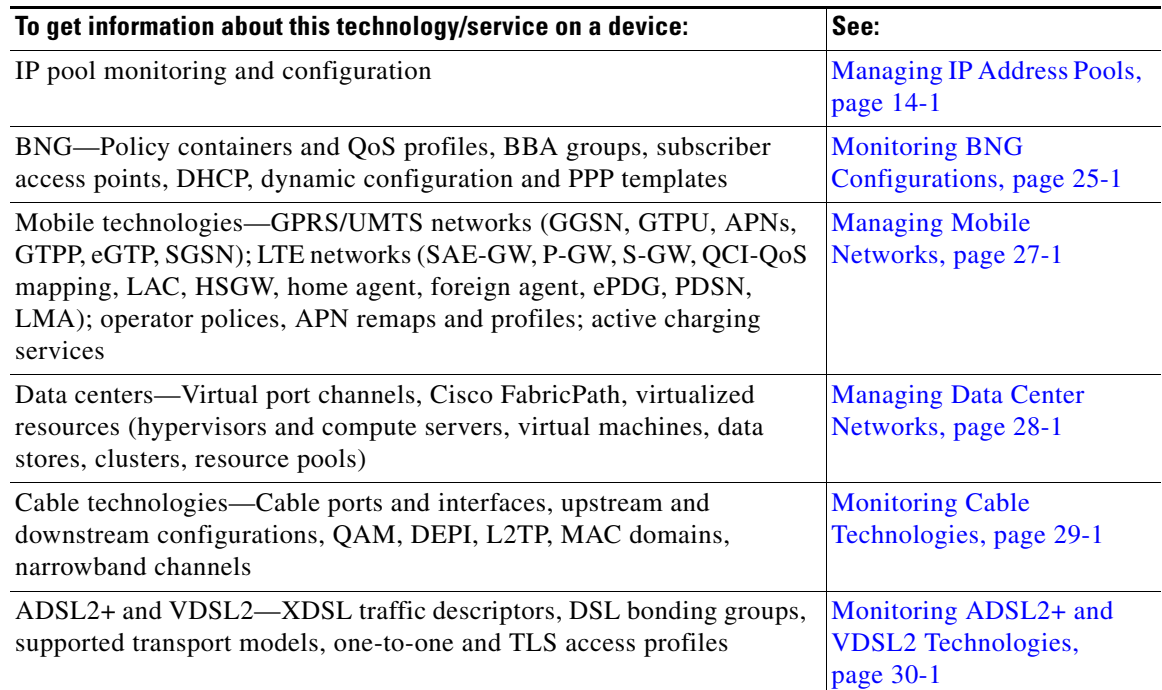

## <span id="page-24-0"></span>**Viewing a Device's Operating System Details (and K9 Security)**

All devices will display the software version running on the device when you open the NE inventory window and select the NE at the very top of the navigation area (see [Figure 8-2 on page 8-3](#page-2-0) for an example). Depending on the operating system and device type, you can drill down into more operating system details using one of these methods.

If you need to change the software image on an NE, use the procedures described in Managing Device Software Images, page 9-3.

 $\mathscr{P}$ 

**Note** Not all devices will display the same fields; it depends on the device type, operating system, and device configuration.

Open the logical inventory and click the Operating System tab. For groups of devices (such as Nexus data center aggregations), choose **Logical Inventory >** *Nexus management node* **> Operating System**.

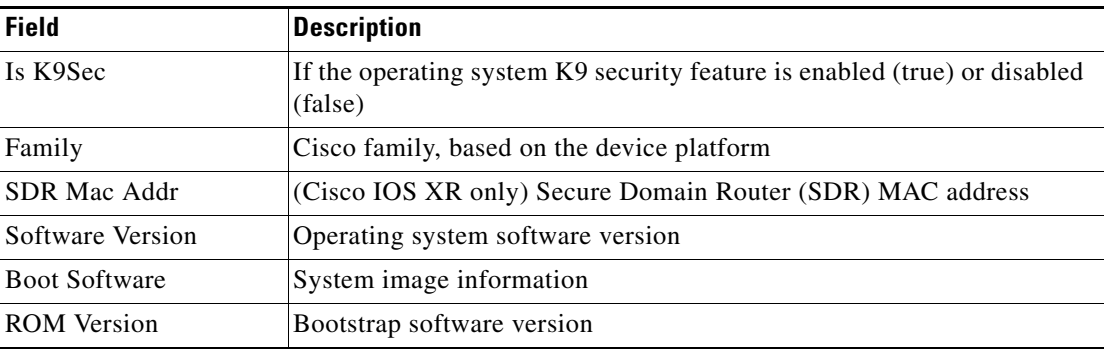

Г

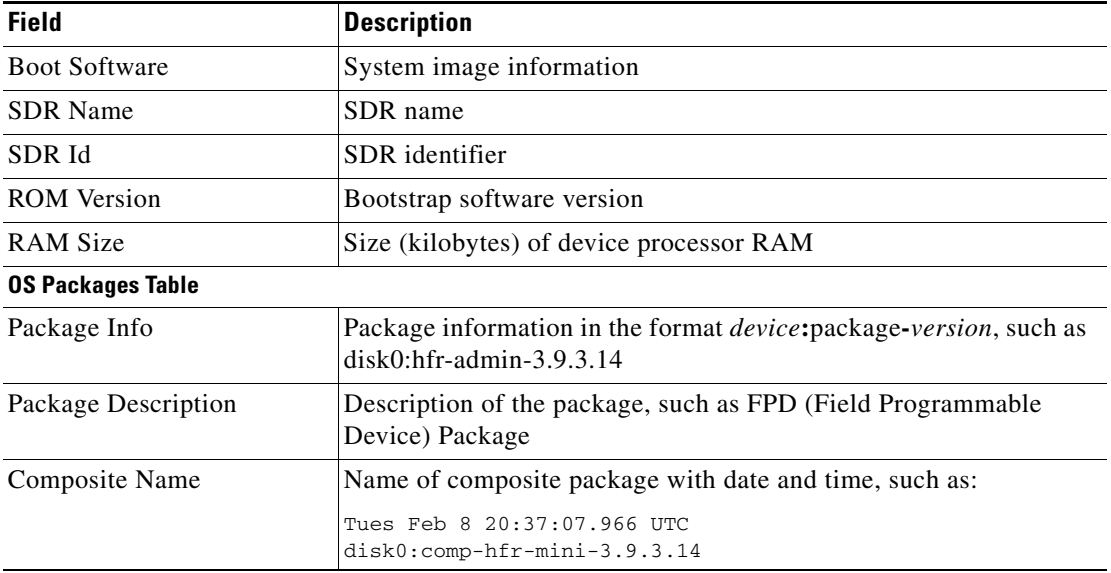

For some Cisco IOS-XR devices, more information will be displayed in the Operating System tab, or by choosing **Logical Inventory > Modular OS**.

## <span id="page-25-0"></span>**Updating the Inventory (Poll Now)**

Prime Network polls devices according to settings that configured when the device is added to Prime Network. By default, Prime Network uses its reduced polling mechanism (also called event-based polling) and polls the device when a configuration change syslog is received. In other words, updates are driven by incoming events. Only the affected areas of the NE are polled, and the modeling information is immediately updated.

For example, if you see in the device inventory properties that an NE is in the Currently Unsynchronized investigation state and you suspect an event was dropped, you should perform a manual poll of the device. Or, if you make a manual device configuration change and want to update the Prime Network model, poll the NE that you reconfigured.

Be sure you perform the poll from the right point in the inventory. Follow the below points:

- If one container is populated or dependent on another table (parent table), update the parent table. For example, the GRE tunnels container and the ARP entities container are generated from the IP Interface table. When the IP Interface table is polled, the IP address will be populated and the GRE tunnel and ARP entity properties will be updated accordingly.
- Perform the poll from the most efficient location in the NE. For example, do not poll the entire device if you only made a small change.

When you are ready to perform the poll, select a device in a map, or an NE in a device's physical or logical inventory, and click **Poll Now**.

## <span id="page-25-1"></span>**Changing the NE Host Name**

This procedure changes the system name of the network device. After you poll the device, the hostname is updated in the Vision client. Because the NE's information is saved by Prime Network using an ID that cannot be modified, all of the NE's information (such as its ticket history) remains associated with the NE. Whether you can run this command depends on your permissions. See Permissions for Vision Client NE-Related Operations, page B-4. You can verify whether a device supports this command by checking the information in the *Addendum: Additional VNE Support for Cisco Prime Network 5.0*.

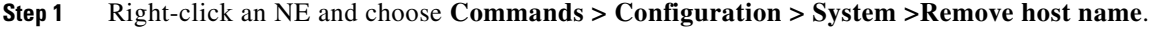

- **Step 2** Click **Execute Now** to remove the device's current host name. The device's hostName value is set to null, and the name is deleted from Prime Network object.
- **Step 3** Right-click the NE and choose **Commands > Configuration > System >Add host name.**
- **Step 4** Enter the new host name and click **Execute Now**.
- **Step 5** Right-click the NE and choose **Poll Now** to update the NE information in the Prime Network inventory.

## <span id="page-26-0"></span>**Changing the SNMP Configuration and Managing SNMP Traps**

These commands change these SNMP properties on the real device. If you change the device SNMP configuration, you must also change the settings on the VNE (the model of the device that is maintained by Prime Network). Otherwise, Prime Network will not be able to properly communicate with and model the device. Whether you can run these commands depends on your permissions. See Appendix B, "Permissions Required to Perform Tasks Using the Prime Network Clients". You can verify whether a device supports these commands by checking the information in the *[Addendum: Additional VNE Support](http://www.cisco.com/c/dam/en/us/td/docs/net_mgmt/prime/network/4-3/supported/vnes_addendum/PrimeNetwork-43-SupportedVNEsAddendum.pdf)  [for Cisco Prime Network 5.2](http://www.cisco.com/c/dam/en/us/td/docs/net_mgmt/prime/network/4-3/supported/vnes_addendum/PrimeNetwork-43-SupportedVNEsAddendum.pdf)*. From Prime Network 5.1 onwards, to collect the inventory data with the device details, the Vision client, the Command builder, Command manager, and Transaction manager communicates with the devices using SNMPv2 PDUs.

To create a Discovery profile with SNMPV2 credentials, user can create or Run a Discovery Profile, create a VNE, run the job. To change the SNMPV2 version, if required, you need to run the script in PN when the Prime Network is in "Down" status. For more information see the "Using Network Discovery to Add VNEs" section in the *[Prime Network 5.2 Administrator Guide](https://www.cisco.com/c/en/us/support/cloud-systems-management/prime-network/products-maintenance-guides-list.html)*.

- **Step 1** Right-click a device in the map, or choose the (top-level) device name in the inventory window.
- **Step 2** Use the following commands to change the device configuration. When you launch the command, click **Preview** to see the actual commands that will be sent to the device.

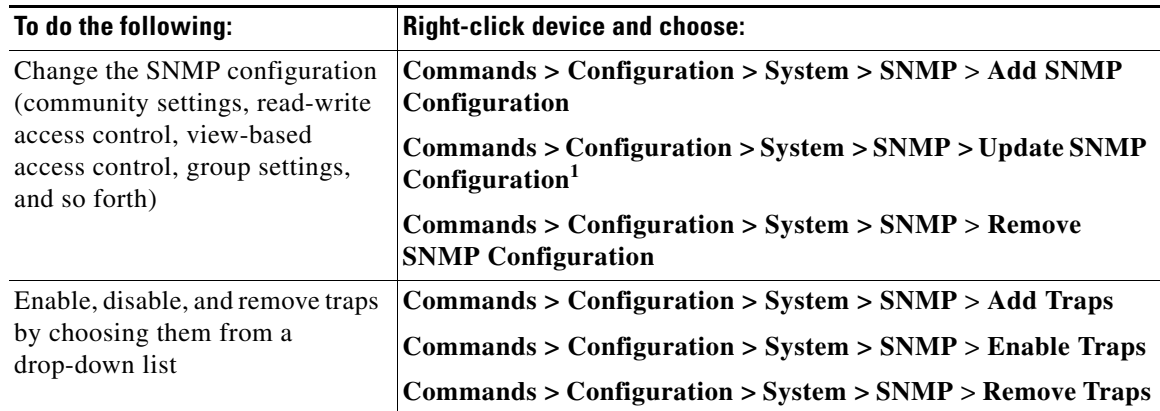

1. The "Update SNMP configuration" command is not applicable for Cisco UBR10K and RFGW10 cards.

 $\mathbf I$ 

- **Step 3** To change the SNMP configuration on the device VNE:
	- **a.** Right-click the NE and choose **Properties**.
	- **b.** Click **VNE Details**.
	- **c.** In the VNE properties window, click the SNMP tab and change the settings so they are consistent with the changes you made in the previous step.
	- **d.** Click the **Enable SNMP** radio button.

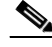

**Note** When VNE is configured to use SNMPV1/V2 for discovery, ensure that the device must also be enabled with SNMPV1.

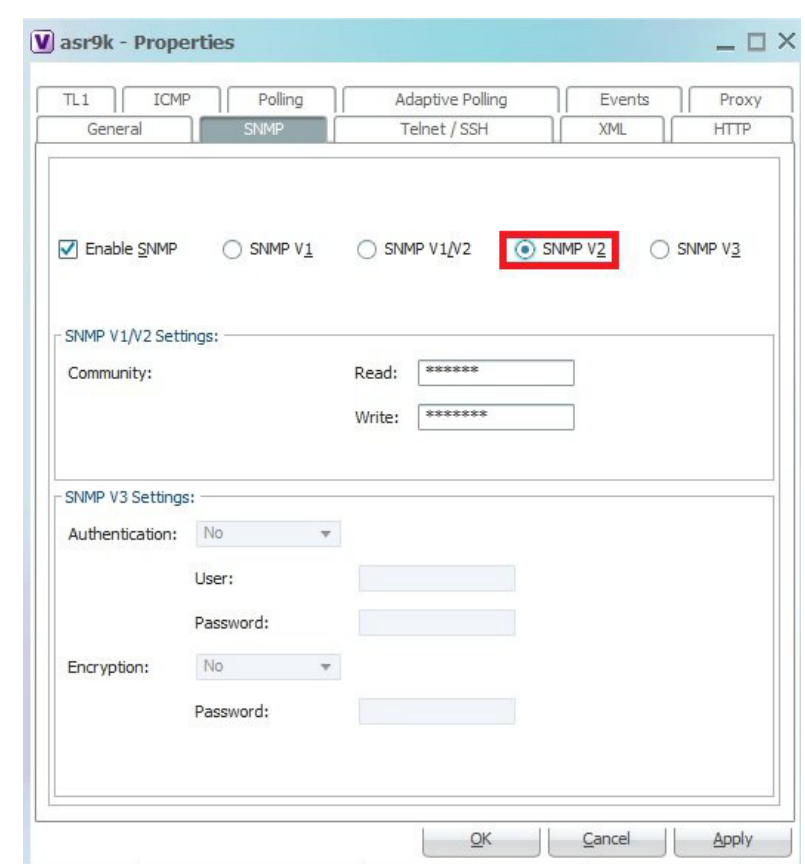

### **e.** Click **OK**.

- **Step 4** Right-click the NE and choose **VNE Tools > Stop VNE**.
- **Step 5** When the device icon turns red, right-click the NE and choose **VNE Tools > Start VNE** and Prime Network will poll the device.

# <span id="page-28-0"></span>**Changing Device Port Properties and Disabling Ports**

The following commands change the port properties of the real device. Whether you can run these commands depends on your permissions. SeeAppendix B, "Permissions Required to Perform Tasks Using the Prime Network Clients". You can verify whether a device supports these commands by checking the information in the *[Addendum: Additional VNE Support for Cisco Prime Network 5.2](http://www.cisco.com/c/dam/en/us/td/docs/net_mgmt/prime/network/4-3/supported/vnes_addendum/PrimeNetwork-43-SupportedVNEsAddendum.pdf)*.

- **Step 1** Locate the port in the physical inventory.
- **Step 2** Change the port configuration using the commands in the following table. When you launch the command, click **Preview** to see the actual commands that will be sent to the device.

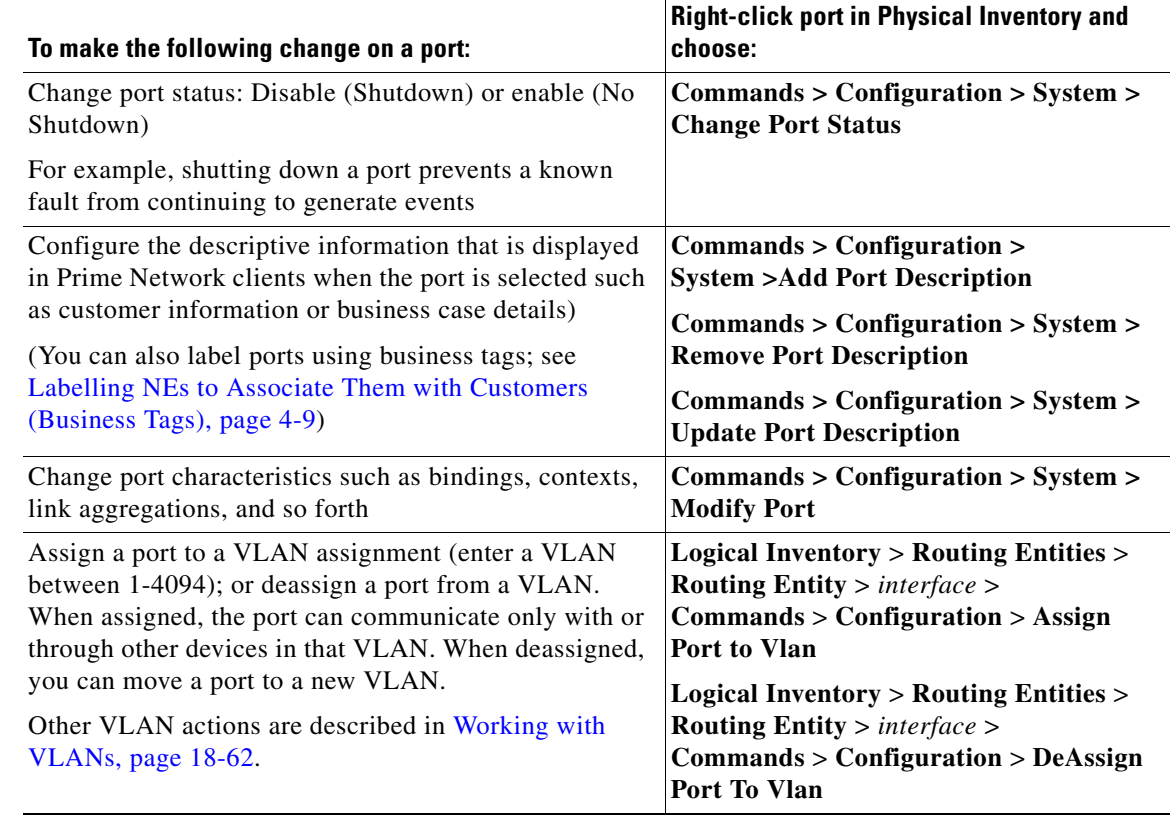

**Step 3** Select the port and click **Poll Now** to synchronize the map information with the new device information.

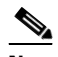

**Note** Be sure you perform the poll from the right location in the inventory or your changes may not be reflected correctly in Prime Network. See [Updating the Inventory \(Poll Now\),](#page-25-0)  [page 8-26.](#page-25-0)

Г

 **Changing Device Interface Properties and Disabling Interfaces**

# <span id="page-29-0"></span>**Changing Device Interface Properties and Disabling Interfaces**

The following commands change the interface properties of the real device. Whether you can run these commands depends on your permissions. See e Appendix B, "Permissions Required to Perform Tasks Using the Prime Network Clients". You can verify whether a device supports these commands by checking the information in the *[Addendum: Additional VNE Support for Cisco Prime Network 5.2](http://www.cisco.com/c/dam/en/us/td/docs/net_mgmt/prime/network/4-3/supported/vnes_addendum/PrimeNetwork-43-SupportedVNEsAddendum.pdf)*.

**Step 1** Locate the interface in the logical inventory.

**Step 2** Change the interface configuration using the commands in this table. In some cases, a command will affect the interface and its parent port. When you launch the command, click **Preview** to see the actual commands that will be sent to the device.

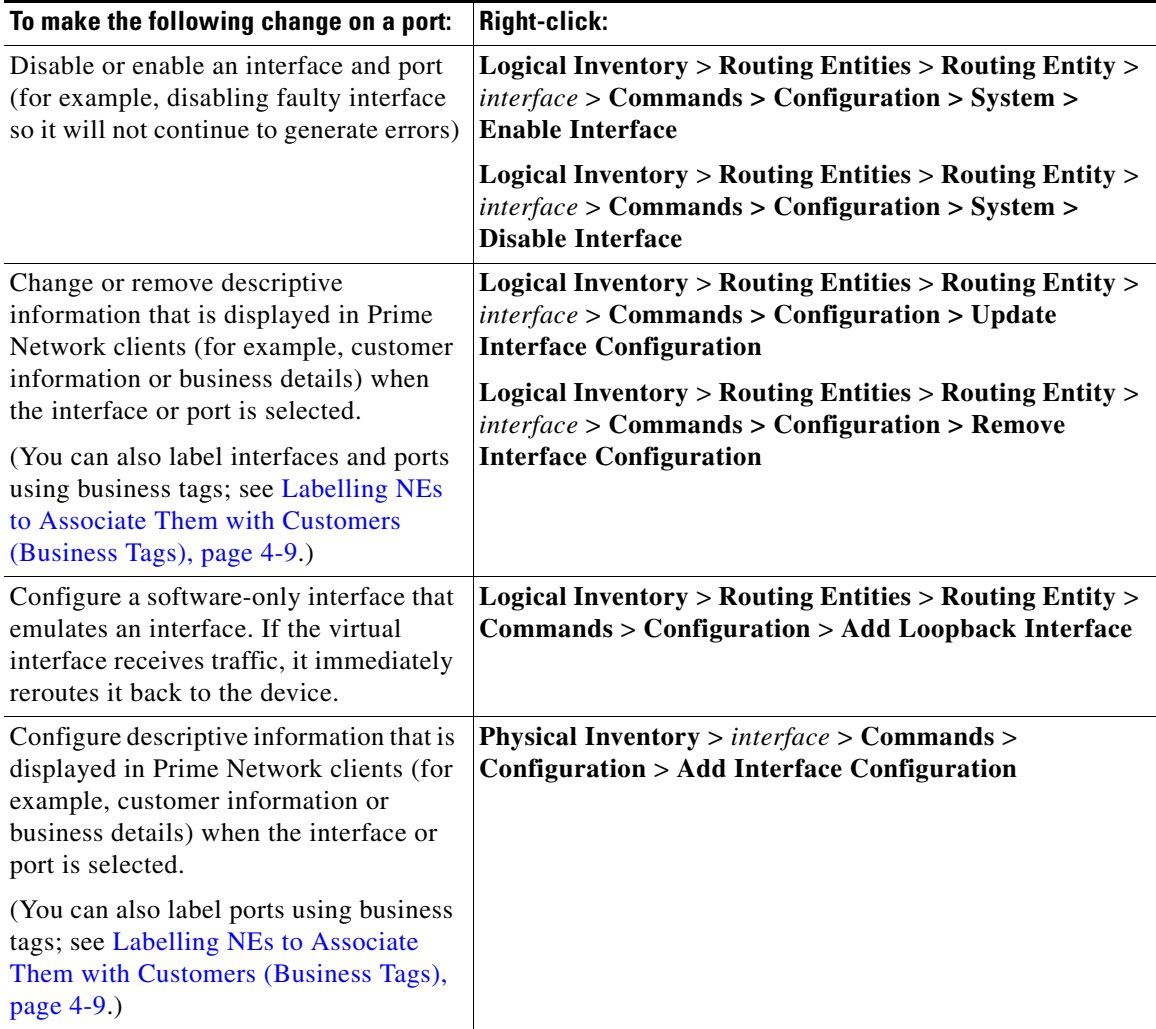

**Step 3** Right-click the appropriate logical inventory routing entity and choose **Poll Now** to synchronize the map information with the new device information.

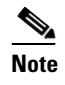

**Note** Be sure you perform the poll from the right location in the inventory or your changes may not be reflected correctly in Prime Network. See [Updating the Inventory \(Poll Now\),](#page-25-0)  [page 8-26.](#page-25-0)

## <span id="page-30-0"></span>**Changing Server Settings for DNS, NTP, RADIUS, and TACACs**

The following commands change the server settings on the real device. Whether you can run this command depends on your permissions. See Appendix B, "Permissions Required to Perform Tasks Using the Prime Network Clients". You can verify whether a device supports these commands by checking the information in the *[Addendum: Additional VNE Support for Cisco Prime Network 5.2](http://www.cisco.com/c/dam/en/us/td/docs/net_mgmt/prime/network/4-3/supported/vnes_addendum/PrimeNetwork-43-SupportedVNEsAddendum.pdf)*.

### **Configure DNS**

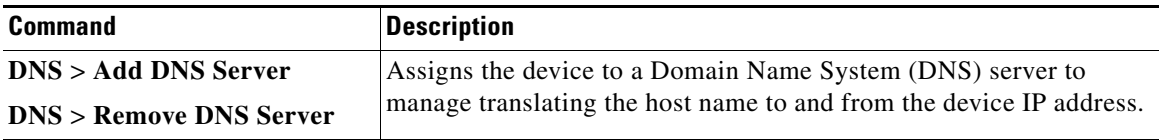

#### **Configure a Device NTP Server**

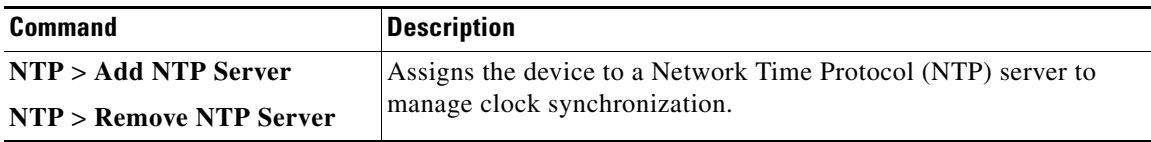

#### **Configure RADIUS or TACACS Server on Device**

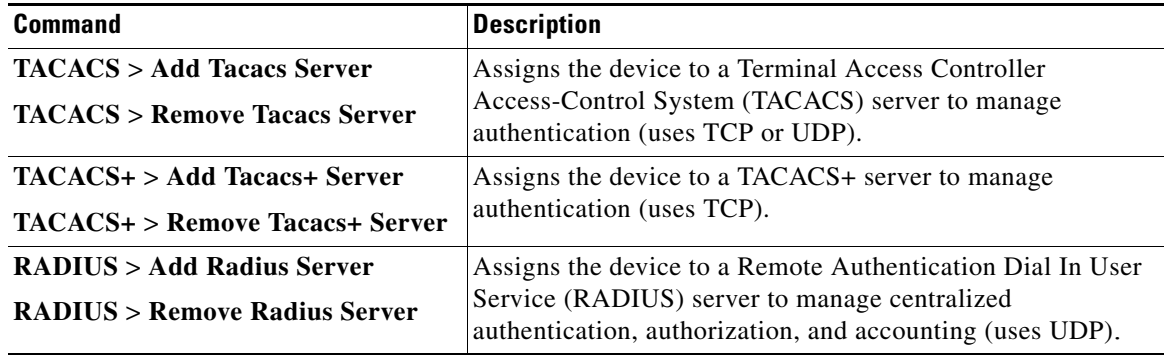

Г

## <span id="page-31-0"></span>**Suppressing Service Alarms on Virtual Interfaces**

In Prime Network Vision, you can suppress or unsuppress virtual interfaces related service alarms by using the Runregtool commands.

You can suppress or unsuppress ipv4/ipv6 virtual interface service alarms on a Device series or VNE levels.

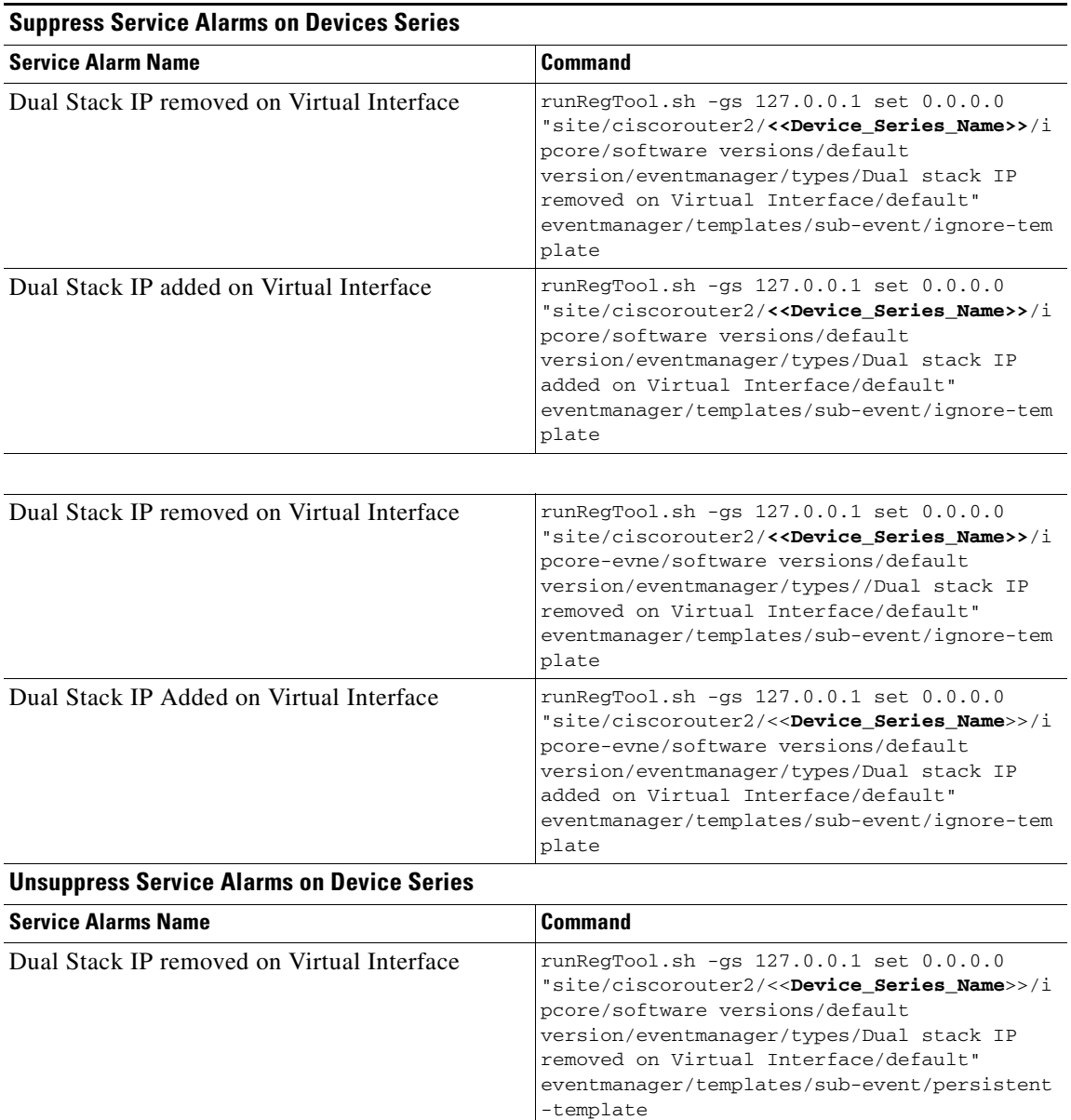

### *Table 8-5 Suppress or Unsupress Service Alarms on Device Series Level*

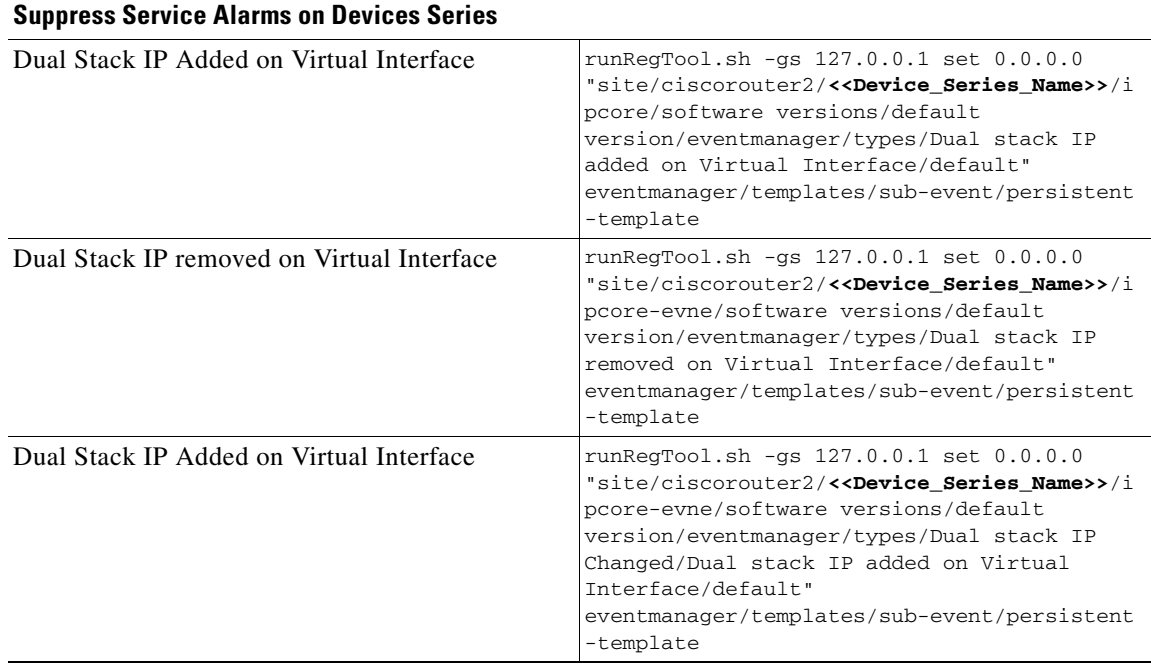

### *Table 8-5 Suppress or Unsupress Service Alarms on Device Series Level*

### *Table 8-6 Suppress or Unsuppress Service Alarms on VNE Level*

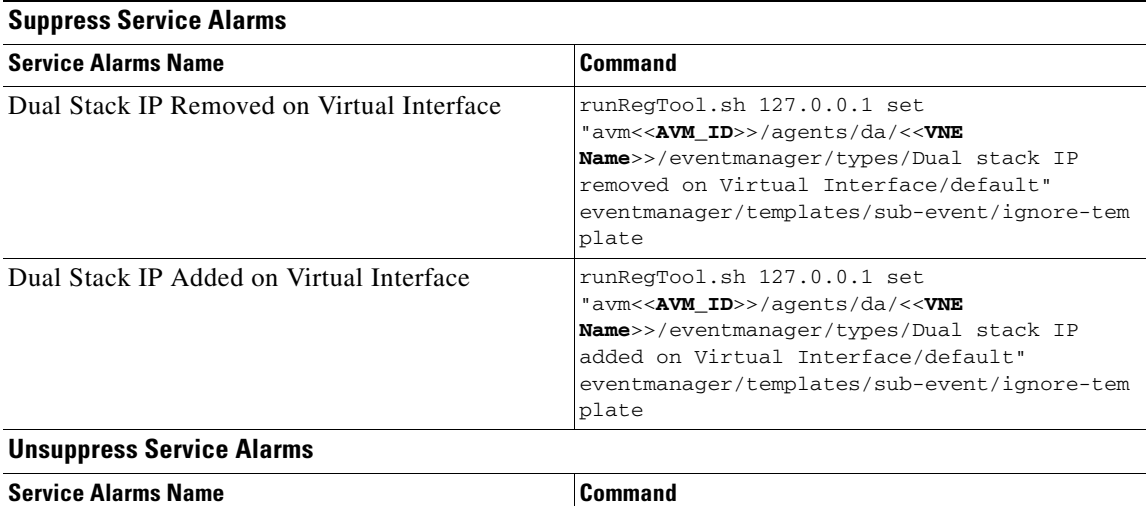

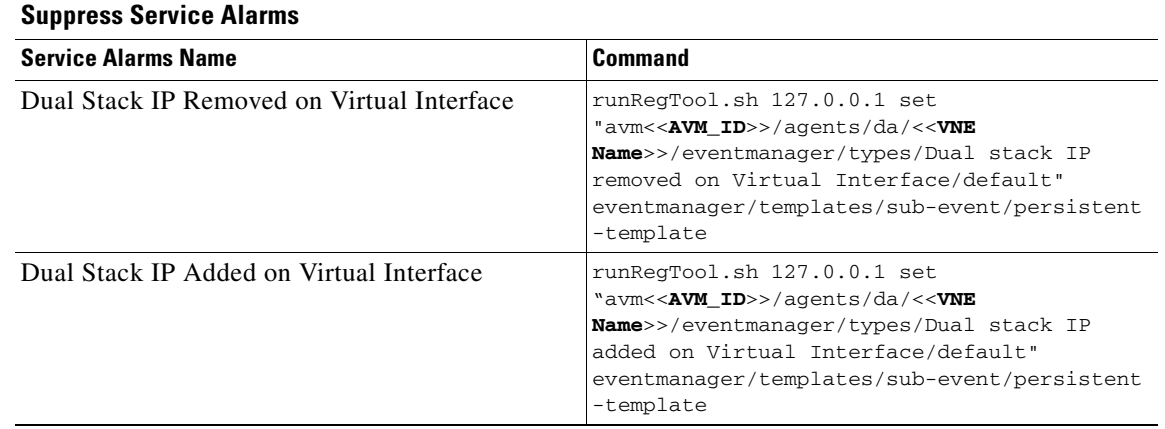

### *Table 8-6 Suppress or Unsuppress Service Alarms on VNE Level*

You can also suppress or unsupress virtual interface IPs of false alarms in Tickets on a Device series or VNE.

Use the following commands to suppress or unsuppress Virtual Interface IPs.

### *Table 8-7 Suppress or Unsuppress Service Alarms on the Tickets Tab*

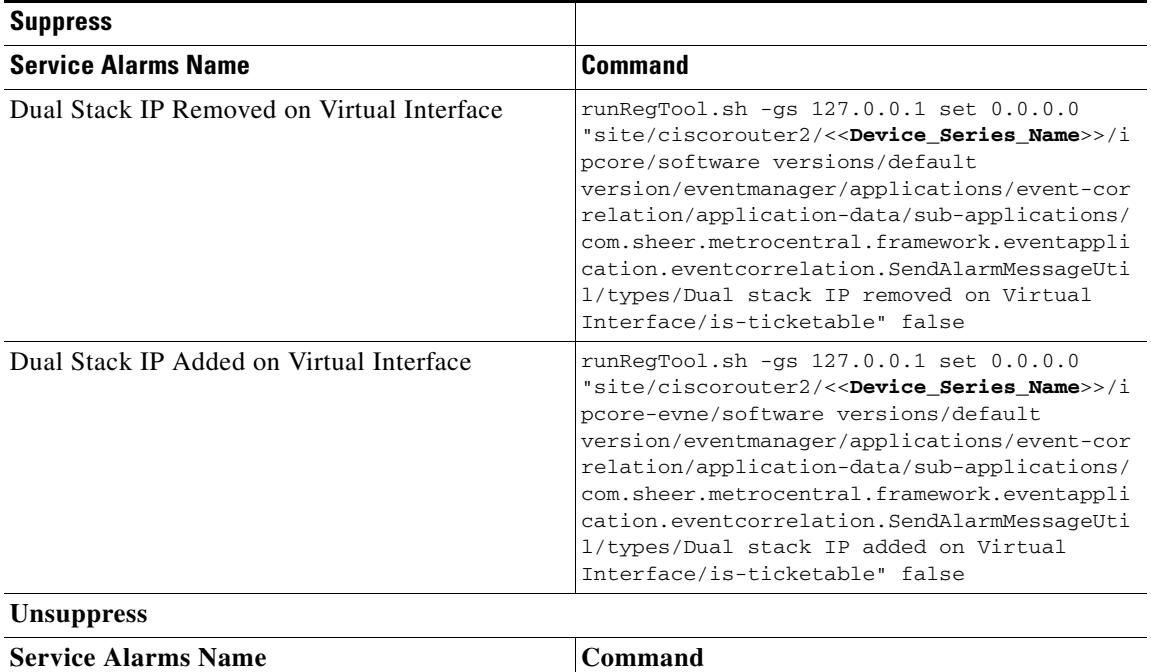

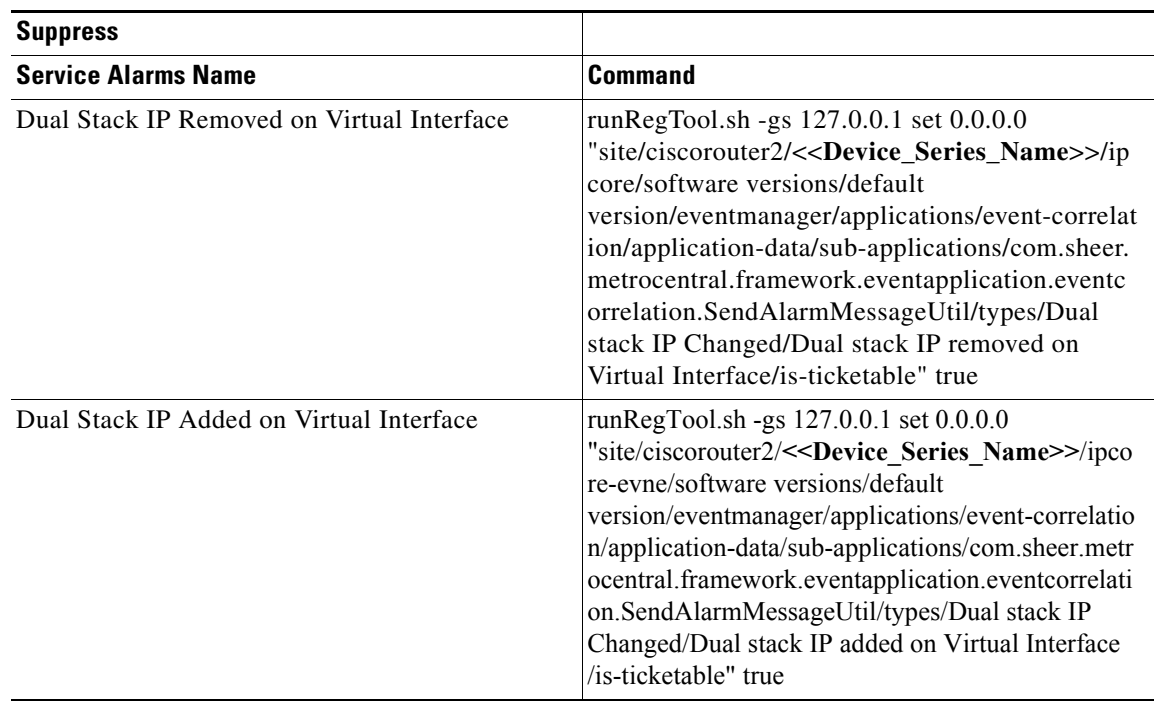

### *Table 8-7 Suppress or Unsuppress Service Alarms on the Tickets Tab*

### *Table 8-8 Suppress or Unsuppress in the Tickets Tab on VNE Level*

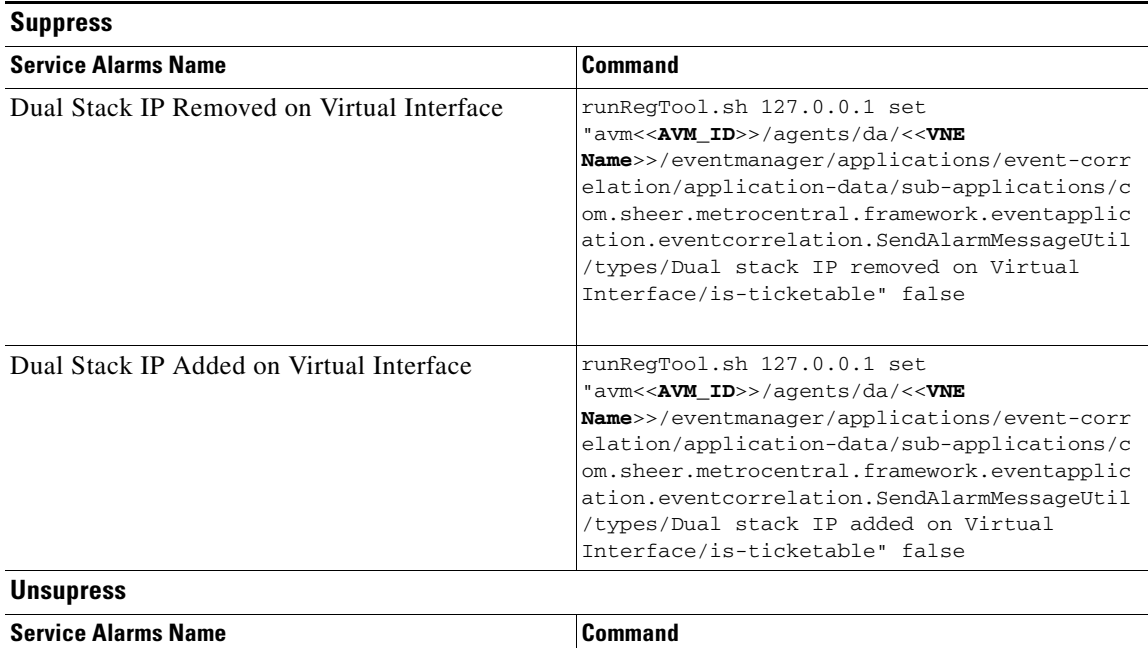

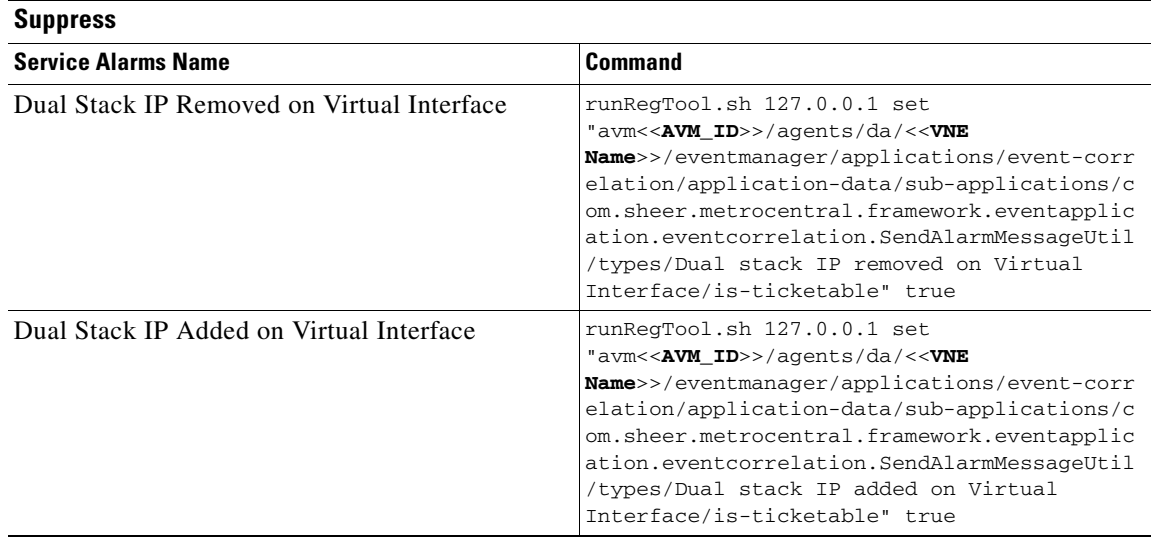

### *Table 8-8 Suppress or Unsuppress in the Tickets Tab on VNE Level*

After configuring commands to the device, you can assign the loopback of ipv4 or ipv6 in the Virtual template, change the assignation of loopback of ipv4 or ipv6 in the Virtual template or remove or add the ipv6 or ipv4 address from the loopback.

### **Changing Assignation of Loopback for both ipv4 and ipv6 in the Virtual Template**

To change the assignation of loopback for both ipv4 and ipv6, follow the below steps:

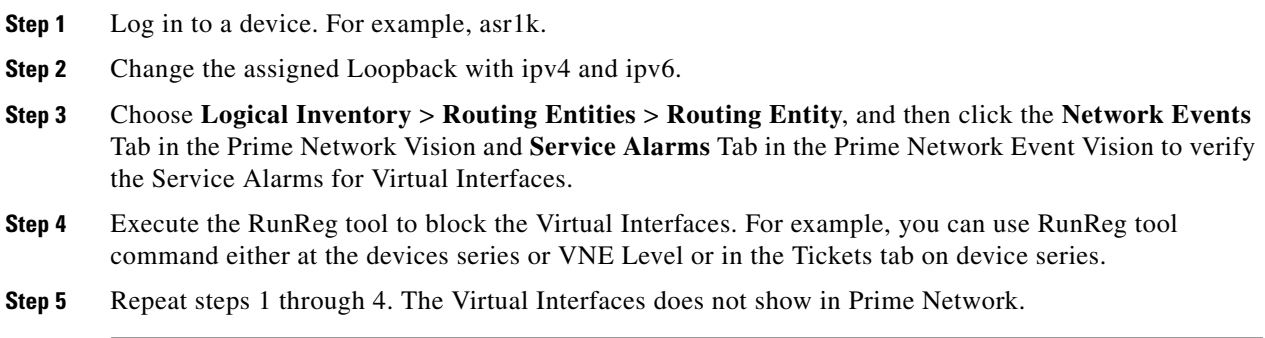